# Руководство по эксплуатации IP-камер B1062DX и B1073DX

# Оглавление

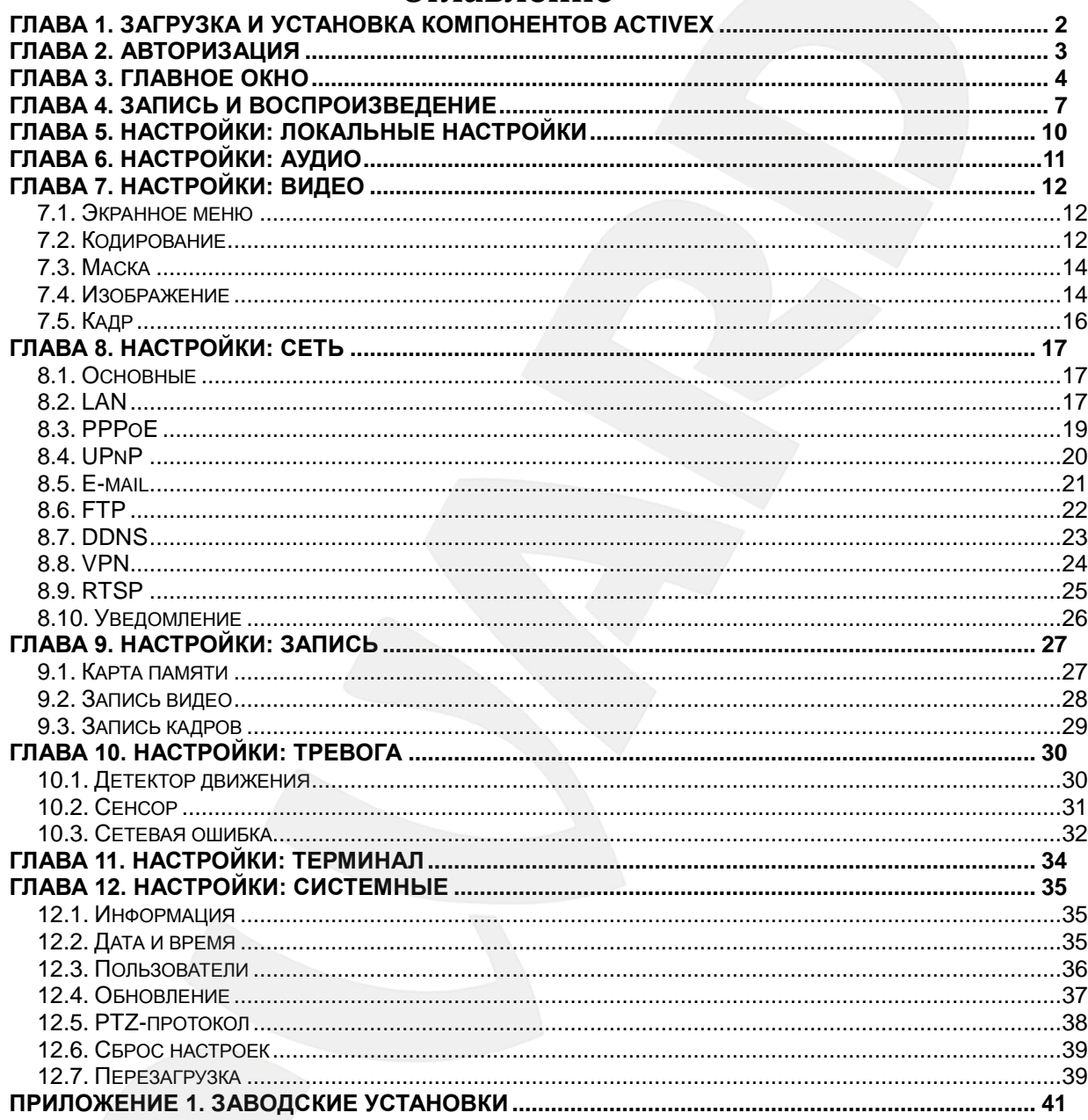

## **Глава 1. Загрузка и установка компонентов ActiveX**

<span id="page-2-0"></span>Для просмотра изображения с IP-камеры при помощи браузера Internet Explorer необходимо установить компоненты ActiveX, для этого проделайте шаги, описанные ниже.

**Шаг 1:** запустите браузер Internet Explorer, укажите в адресной строке IP-адрес камеры. Нажмите **«ввод»** либо **«перейти по ссылке»**. Если указан правильный IP-адрес, Вы увидите окно авторизации, показанное на Рисунке 1.

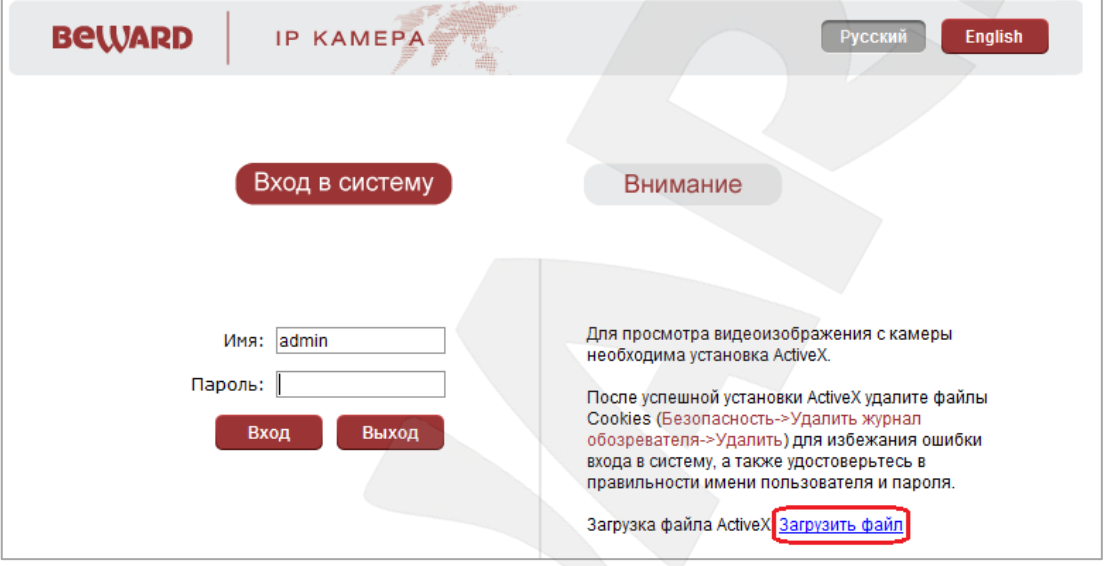

Рис.1

**Шаг 2:** для загрузки компонента ActiveX нажмите **«Загрузить файл»** (Рис.1).

**Шаг 3:** в открывшемся окне браузера необходимо подтвердить установку компонента.

**Шаг 4:** на Ваш компьютер будет сохранен файл **xdview.exe**. Данный файл необходимо запустить, для чего нажмите на нем 2 раза левой кнопкой мыши и выберите **«Install»** в открывшемся окне. Рис. 2

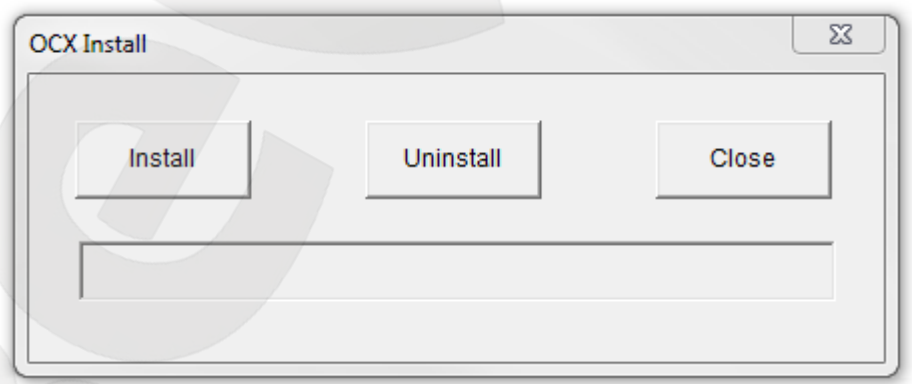

Рис.2

**Шаг 5**: после успешной установки Вы увидите сообщение «Register OCX success» в нижней строке окна, показанного на Рисунке 2

# **Глава 2. Авторизация**

<span id="page-3-0"></span>**Шаг 1:** после установки компонента ActiveX необходимо очистить файлы cookie Вашего браузера. Действия по удалению файлов cookie описаны в блоке **«Внимание»** на странице авторизации веб-интерфейса (Рис.3).

**Шаг 2:** закройте браузер, после чего повторно откройте его.

**Шаг 3:** в адресной строке браузера введите IP-адрес камеры и нажмите **«Enter»**.

**Шаг 4:** откроется окно авторизации. Введите имя пользователя в поле **«User name»** и пароль в поле **«Password»**. По умолчанию используется имя пользователя – **admin**, пароль по умолчанию – **admin**. Рисунок 3.

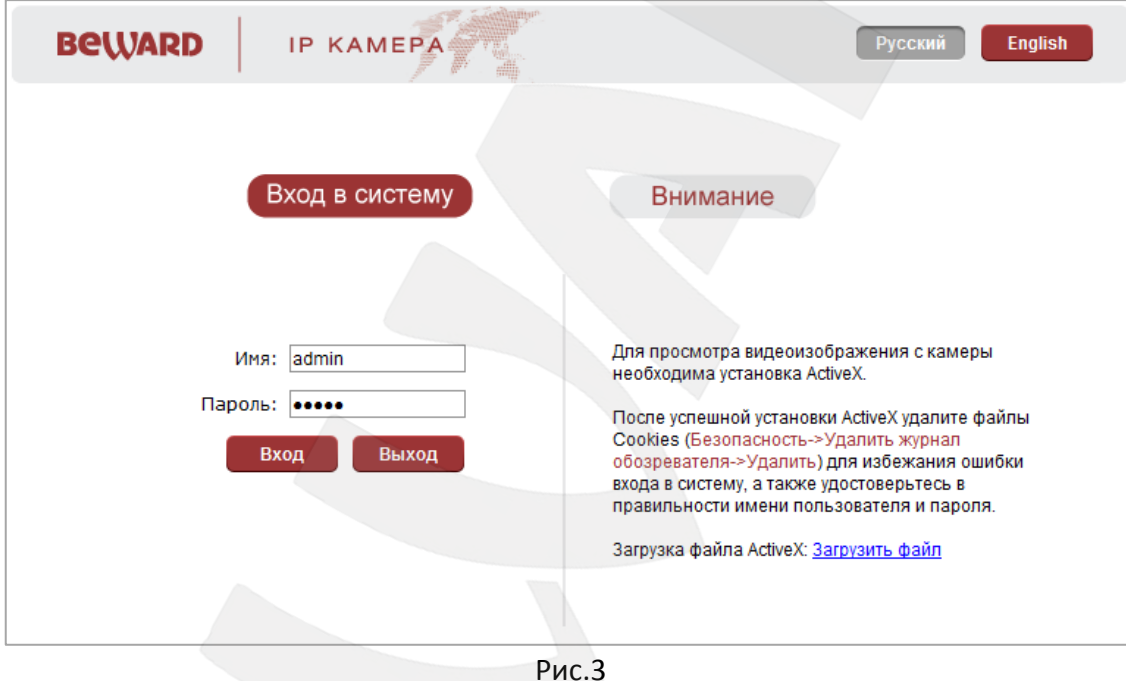

## **Глава 3. Главное окно**

<span id="page-4-0"></span>Для просмотра изображения с IP-камеры при помощи браузера Internet Explorer необходимо установить компоненты ActiveX, для этого проделайте шаги, описанные ниже.

#### **ПРИМЕЧАНИЕ!**

Ниже будет описана работа с камерой на примере браузера Internet Explorer 8.0 и ОС Windows 7.

**Шаг 1:** под адресной строкой появится всплывающее окно оповещения системы безопасности: **«Для этого веб-узла нужна следующая надстройка «XDView ActiveX Control Module». Если вы доверяете этому веб-узлу и этой надстройке и разрешаете ее выполнение, щелкните здесь…»** как показано на Рисунке 4.

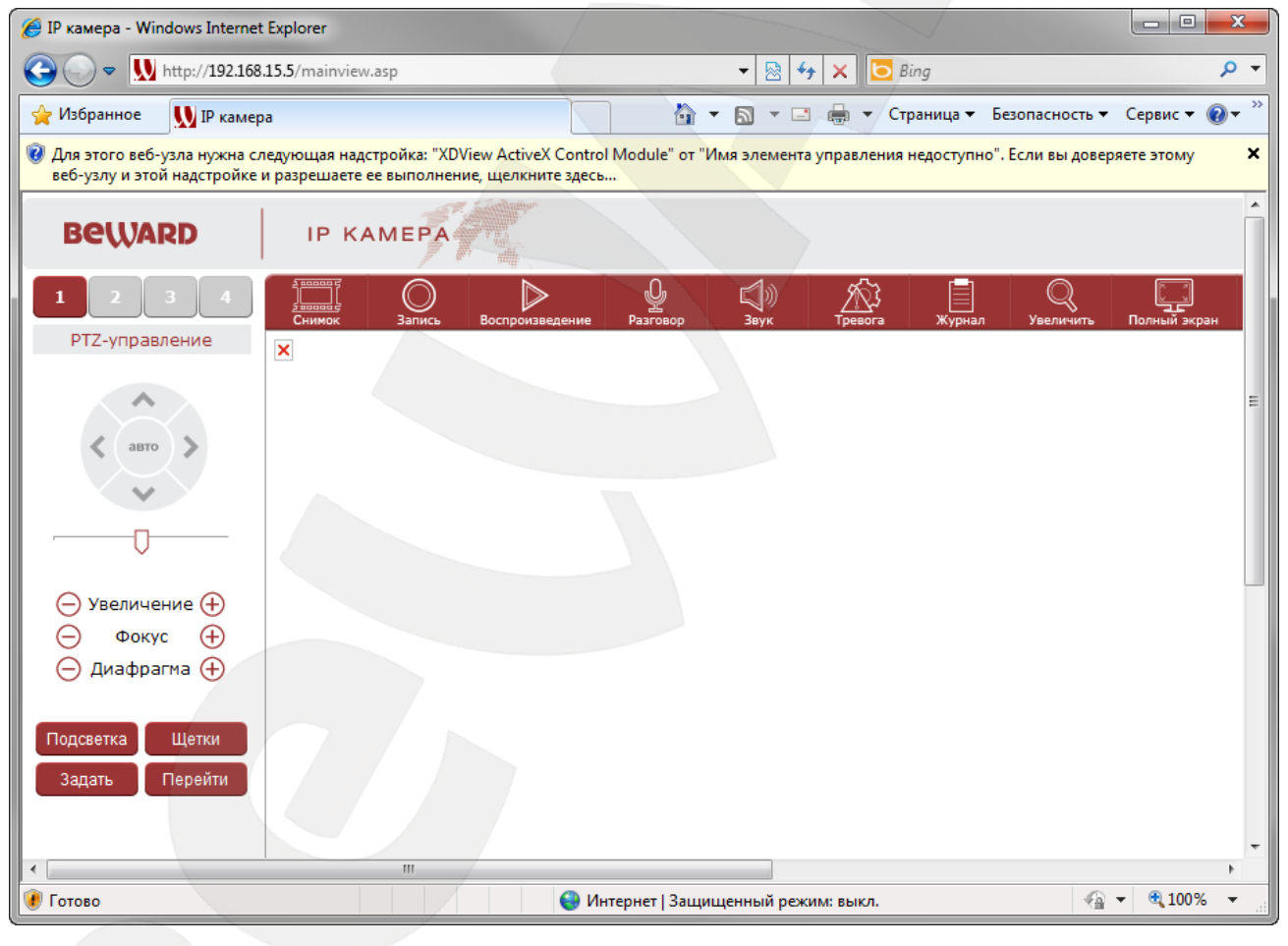

Рис.4

**Шаг 2:** нажмите на это сообщение левой кнопкой мыши и в открывшемся подменю выберите пункт **«Запустить надстройку»,** после чего нажмите «Выполнить» в появившемся окне.

**Шаг 3:** при правильно выполненных действиях Вы сможете увидеть через веб-браузер изображение с Вашей IP-камеры. Рис. 5.

# **Belliard**

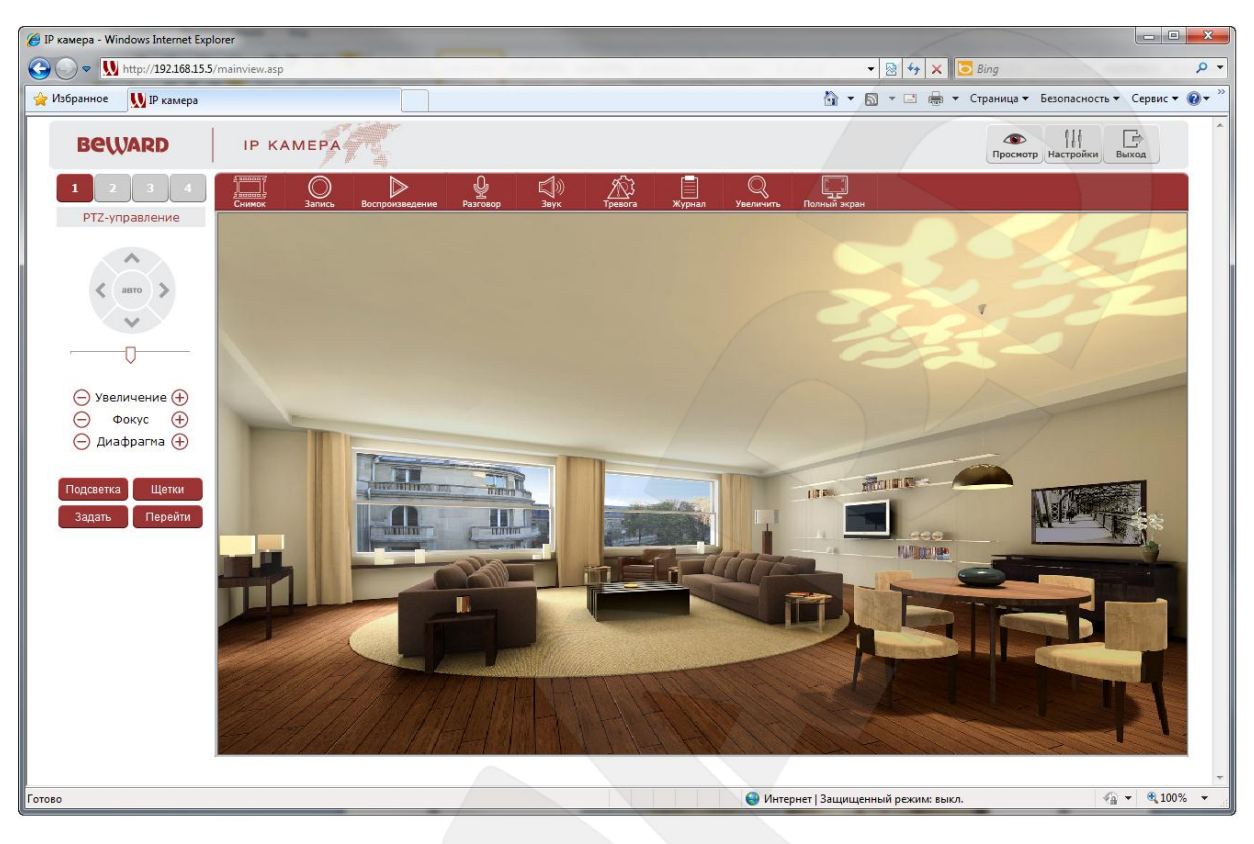

Рис.5

В главном окне веб-интерфейса пользователю доступны следующие функции: моментальный снимок, запись, воспроизведение, прослушивание, микрофон, включение/выключение тревоги, журнал, увеличение, увеличение изображения на весь экран, настройки PTZ и объектива.

**Снимок:** нажмите данную кнопку для сохранения моментального снимка текущего изображения с камеры. Снимок будет сохранен в заданную пользователем директорию в формате JPEG.

**Запись:** нажмите данную кнопку для включения записи с камеры. Записанный видеофайл будет сохранен в заданную пользователем директорию в формате H.264.

**Воспроизведение:** нажмите данную кнопку для воспроизведения видеофайлов. Откроется окно, в котором пользователю будет предложено выбрать дату записи и файл для воспроизведения.

**Разговор:** Вы можете передать звук от микрофона, подключенного к Вашему ПК, к колонкам, подключенным к IP-камере.

**Звук:** включает звук с микрофона IP-камеры (Audio In) в колонках, подключенных к Вашему ПК (если микрофон подключен к соответствующему разъему на камере)

**Тревога:** для отключения тревоги нажмите дважды левой кнопкой мыши данную кнопку.

**Журнал:** открывает журнал, содержащий изменения настроек камеры и произошедшие события. Максимальное количество записей в журнале – 512. При достижении данного количества, камера автоматически удаляет самые старые записи для добавления новых.

**Увеличить:** Вы можете увеличить заинтересовавшую Вас область изображения на экране.

**Полный экран:** нажмите данную кнопку, чтобы убрать с экрана элементы управления и растянуть изображение на весь экран. Нажатие кнопки **[ESC]** клавиатуры или двойной щелчок левой кнопкой мыши на изображении выключит полноэкранный режим.

**PTZ-управление:** с помощью стрелок данного меню Вы можете поворачивать камеру в соответствующем направлении, а также задать скорость поворота камеры. Рисунок 6.

**Настройки объектива:** содержит настройки увеличения, фокуса, диафрагмы, уровня освещения, а также позволяет настраивать предустановки и запускать их. Рисунок 7.

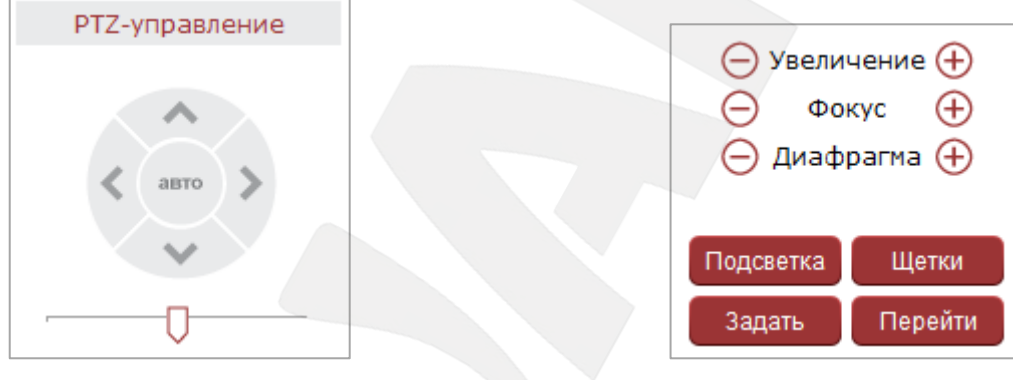

Рис.6 Рис.7

# **Глава 4. Запись и воспроизведение**

<span id="page-7-0"></span>Нажмите кнопку **«Воспроизведение»**, чтобы открыть окно воспроизведения. Рисунок

8.

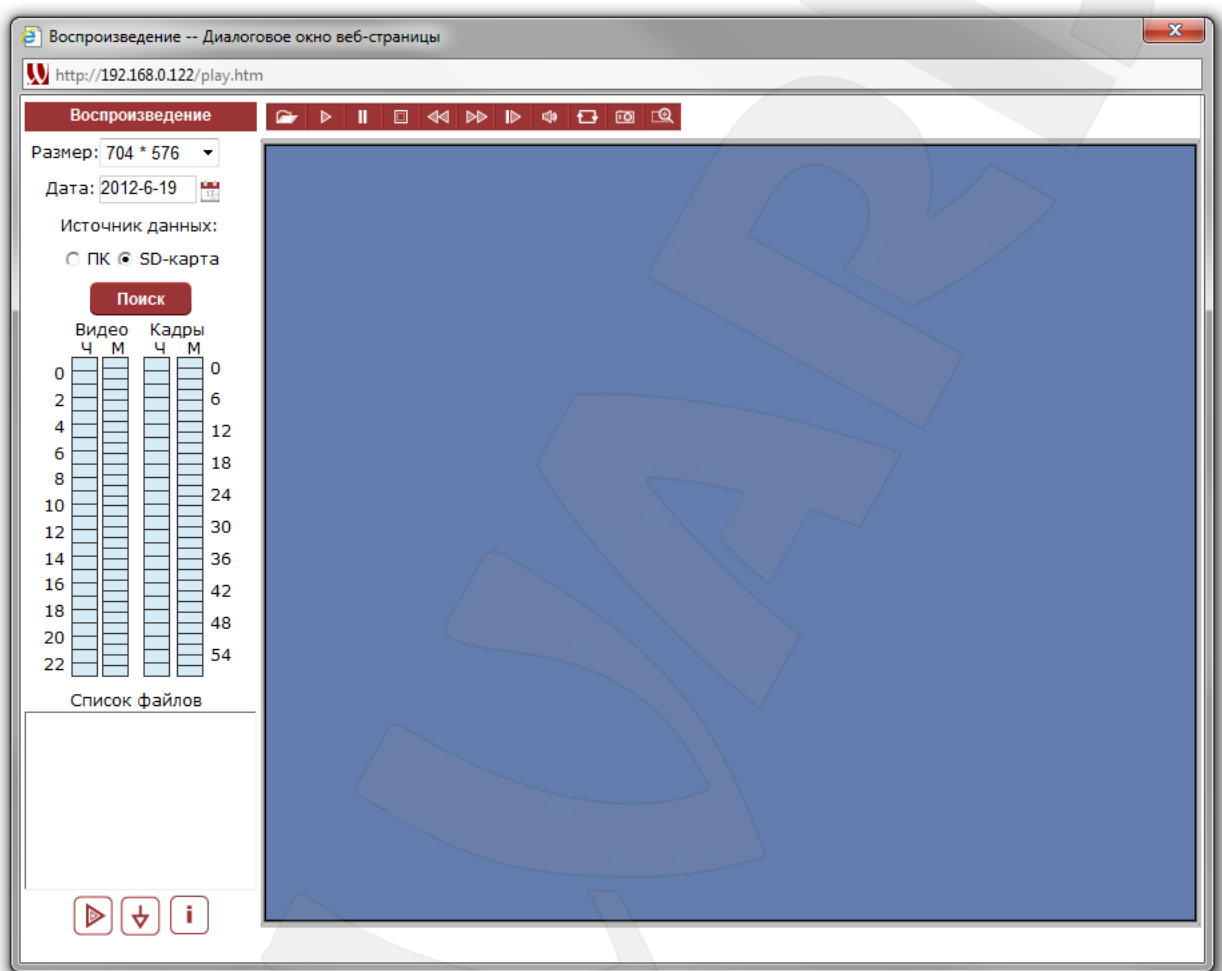

#### Рис.8

Пользователю доступен поиск кадров и видео по дате на ПК или карте памяти.

**Размер:** выберите разрешение для воспроизведения файлов.

**Дата:** выберите дату для поиска кадров и видео за требуемый период. Нажмите

кнопку **В**, после чего откроется окно для выбора даты. Рисунок 9.

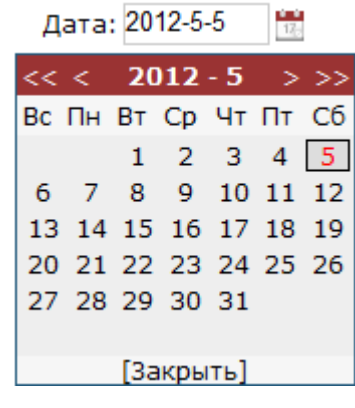

Рис.9

**ПК:** при выборе данного пункта поиск файлов по дате производится на ПК.

**SD-карта:** при выборе данного пункта поиск файлов по дате производится на карте памяти.

**Список файлов:** в данном поле отображаются найденные файлы.

Подробнее способ поиска файлов за определенный период времени показан на Рисунке 10:

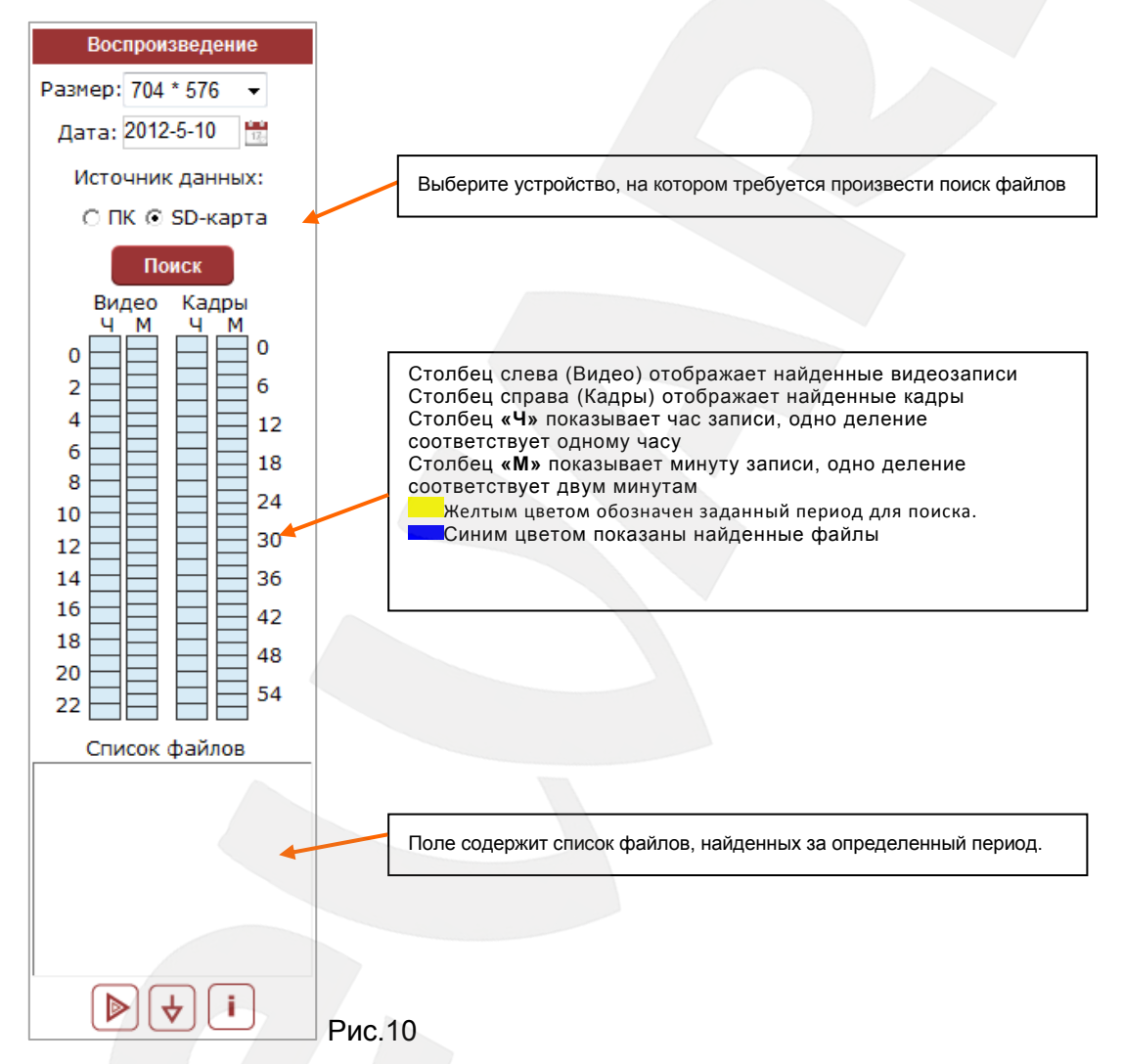

**Воспроизведение**: выберите нужный файл в поле **«Список файлов»** и нажмите данную кнопку для воспроизведения. Воспроизведение файла начнется в правой части данного окна. Пользователю доступны кнопки управления воспроизведением файла. Рисунок 11.

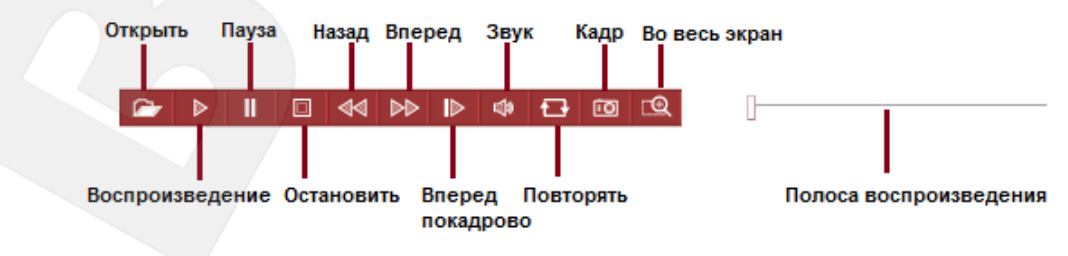

**Загрузить**: кнопка предназначена для сохранения файлов, найденных на карте памяти, на компьютер. Выберите требуемый файл в списке **«Список файлов»** и нажмите

данную кнопку для сохранения.

**Информация о загрузке**: нажмите данную кнопку для просмотра информации о процессе сохранения файлов с карты памяти на компьютер. Рисунок 12.

| <b>Download Information</b> |          |           |        |                               |  |  |
|-----------------------------|----------|-----------|--------|-------------------------------|--|--|
| Source File                 | Size (K) | Downloade | Status | Download To<br>Speed(K/S)     |  |  |
|                             |          |           |        |                               |  |  |
|                             |          |           |        |                               |  |  |
|                             |          |           |        |                               |  |  |
|                             |          |           |        |                               |  |  |
|                             |          |           |        |                               |  |  |
|                             |          |           |        |                               |  |  |
|                             |          |           |        |                               |  |  |
| $\blacktriangleleft$        |          |           |        | $\mathbf{H} \mathbf{h}$<br>Þ. |  |  |
|                             | Start    |           | Pause  | Delete<br>Close               |  |  |

Рис.12

Нажмите кнопку **Pause** для того, чтобы приостановить процесс сохранения, нажмите кнопку **Start** для возобновления сохранения файлов, нажмите кнопку **Delete** для того, чтобы удалить сохраненный файл, нажмите кнопку **Close** для того, чтобы закрыть окно **«Информация о загрузке»**.

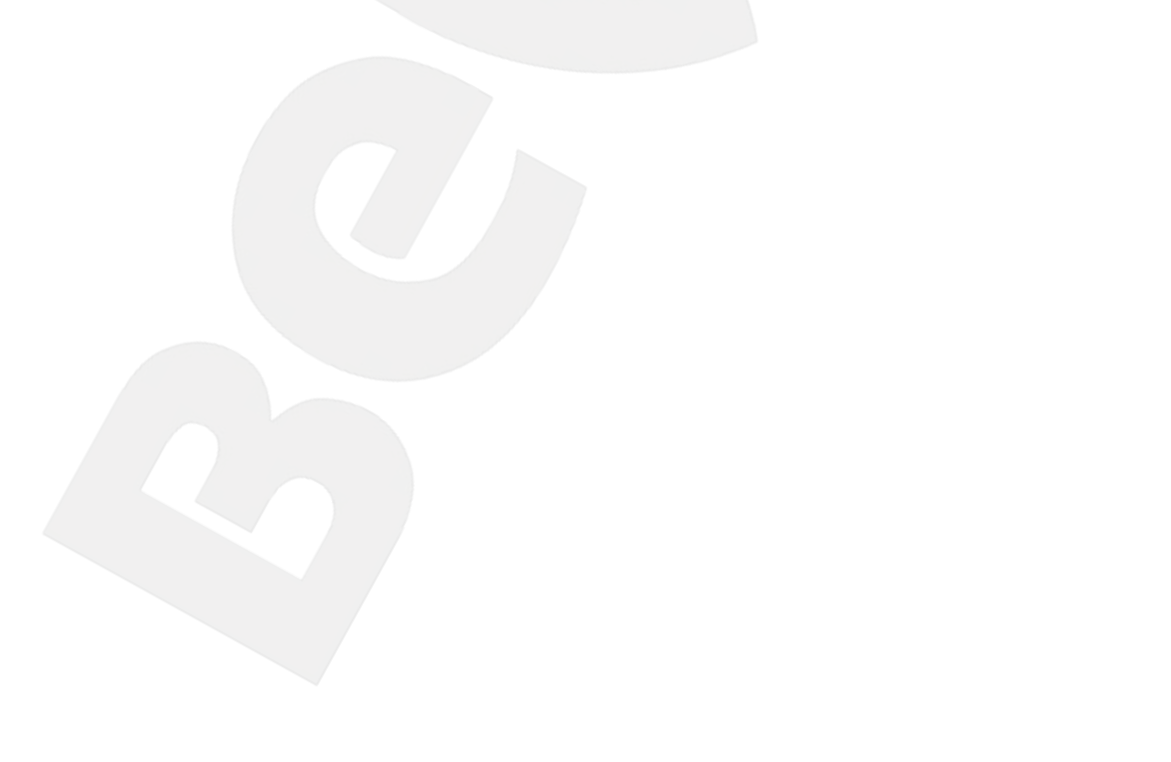

# **Глава 5. НАСТРОЙКИ: Локальные настройки**

<span id="page-10-0"></span>Для перехода в меню настроек нажмите кнопку **«Настройки»** <sup>Настройки</sup> в главном окне веб-интерфейса камеры.

На Рисунке 13 показана страница локальных настроек камеры.

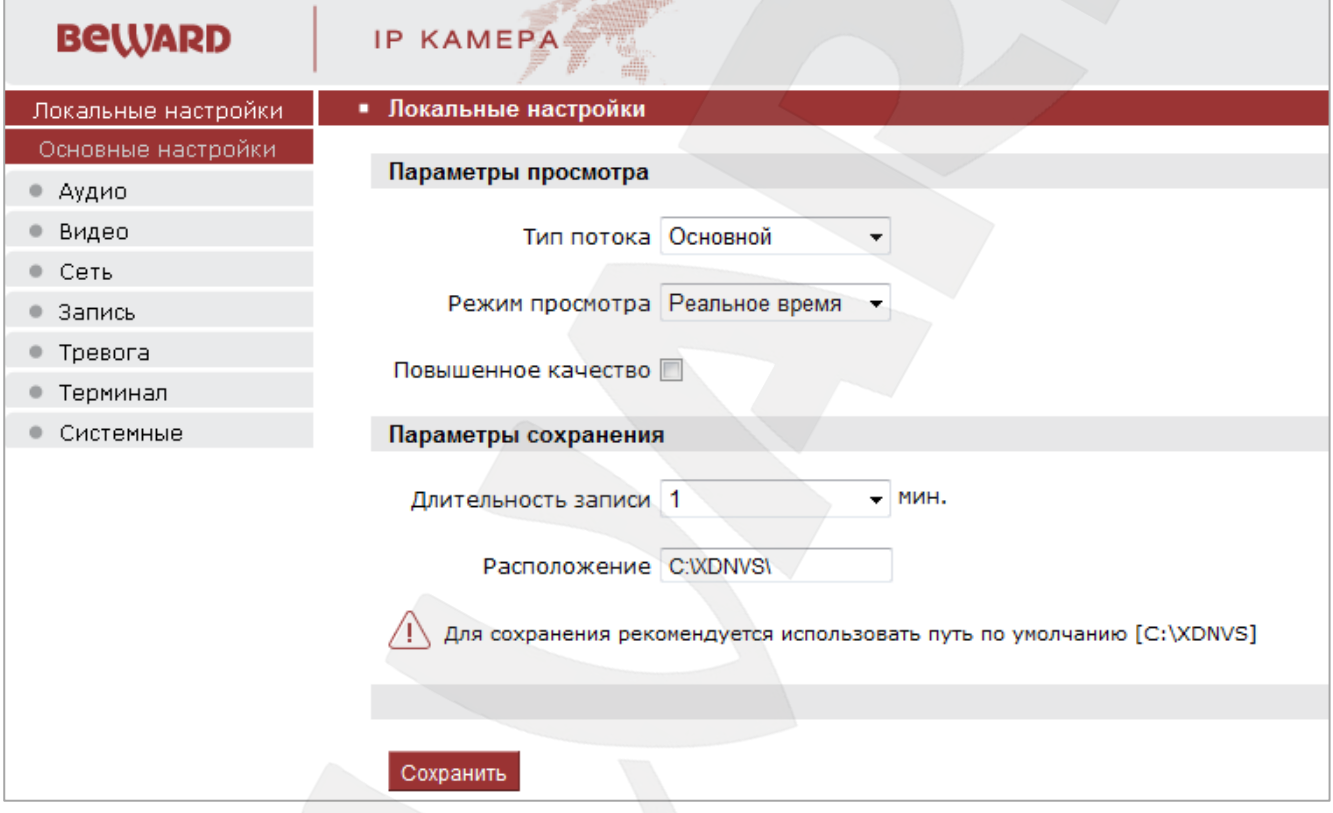

Рис.13

Группа настроек **Параметры просмотра:**

**Тип потока**: выбор типа потока для просмотра: основной или дополнительный. Для настройки типов потока перейдите в меню **«Видео».**

**Режим просмотра**: позволяет установить режим просмотра – фиксированное качество либо фиксированный битрейт.

**Повышенное качество**: при разрешении данной опции улучшается качество изображения, однако повышается нагрузка на процессор компьютера.

Группа настроек **Параметры сохранения:**

**Длительность записи**: установка длины записываемого файла в минутах.

**Расположение**: установка пути для сохранения видео и кадров. Путь по умолчанию: C:\XDNVS

# **Глава 6. НАСТРОЙКИ: Аудио**

<span id="page-11-0"></span>Рисунок 14 показывает страницу настроек аудио параметров камеры.

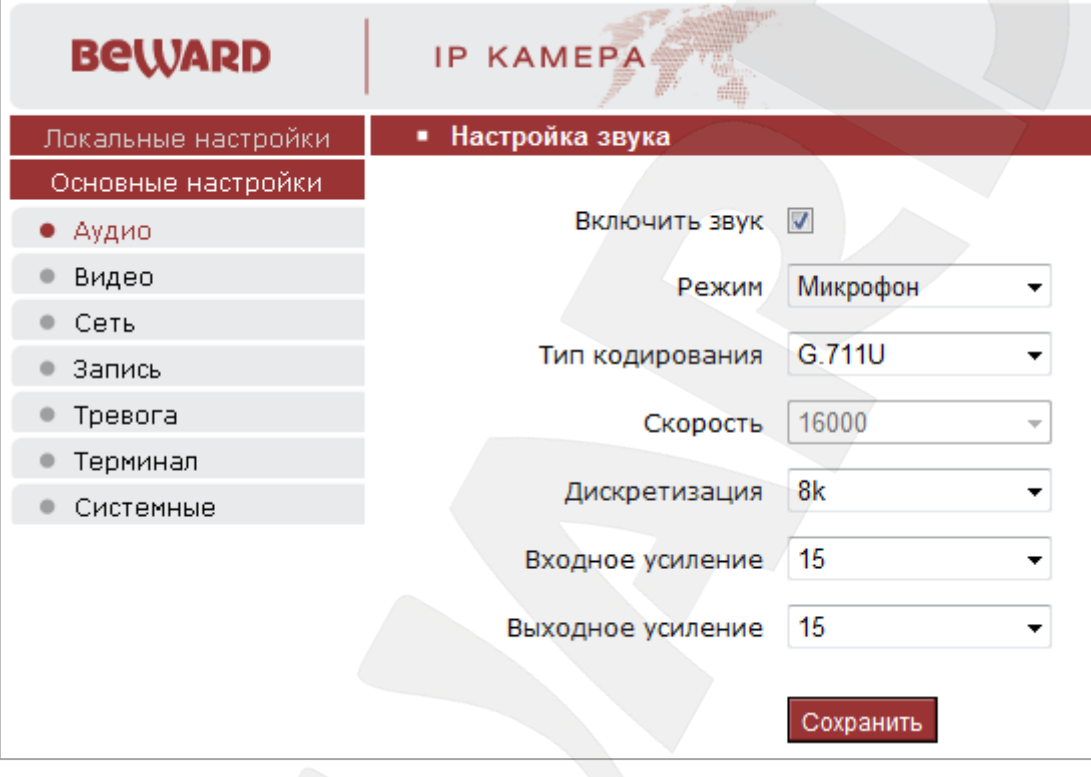

Рис.14

**Включить звук:** позволяет включить/отключить запись звука. По умолчанию данная опция отключена. При отключенной записи звука записываемый видеофайл имеет меньший размер, а также снижается нагрузка на сеть.

**Режим:** выбор устройства, с помощью которого записывается звук: микрофон или линейный вход.

**Тип кодирования:** выбор типа кодирования звука: G.726, G.711A, G.711U.

**Дискретизация:** установка скорости дискретизации звука: 8k, 16k или 32k.

**Входное усиление:** установка громкости входного сигнала.

**Выходное усиление:** установка громкости выходного сигнала.

# **Глава 7. НАСТРОЙКИ: Видео**

#### <span id="page-12-1"></span><span id="page-12-0"></span>**7.1. Экранное меню**

Рисунок 15 показывает страницу настроек экранного меню камеры.

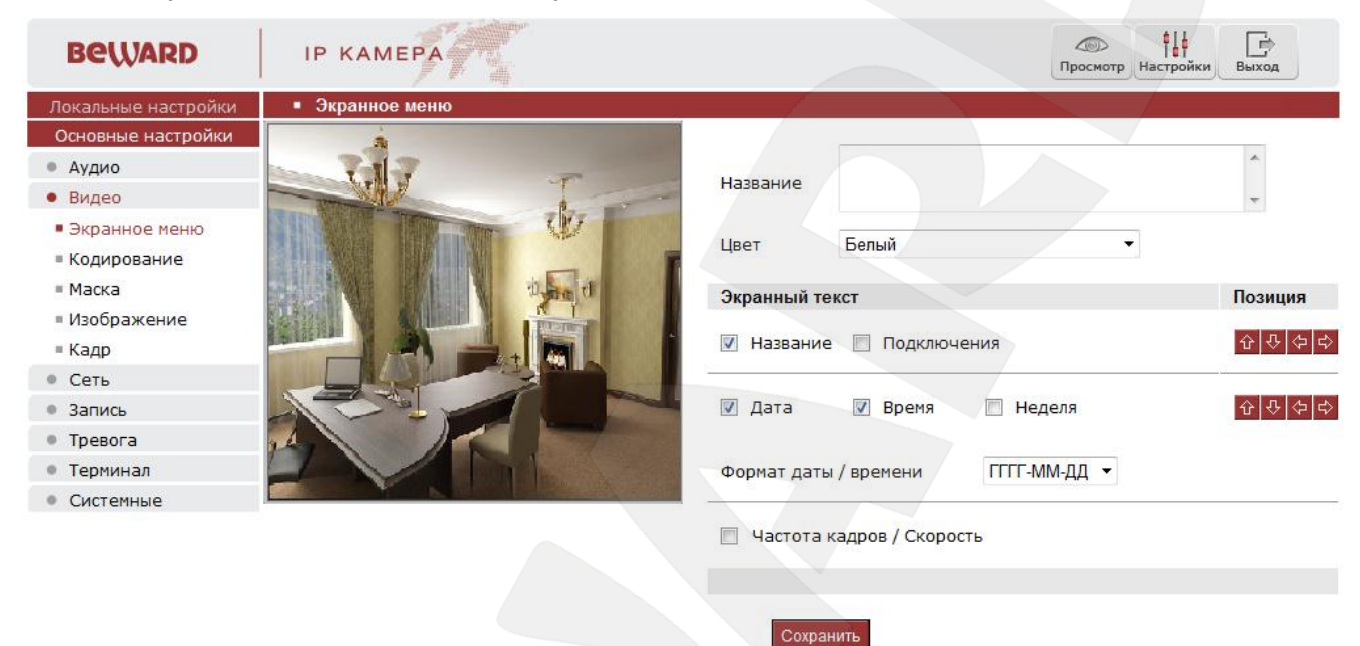

Рис.15

**Название:** введите текст, например, имя камеры, который будет отображаться в левом нижнем углу изображения с камеры. Максимальное количество символов: 32.

**Цвет:** выберите цвет текста.

**Экранный текст:** в данной группе настроек можно включить/отключить отображение на экране текста, даты, времени, недели, скорости передачи, а также выбрать формат даты.

**Позиция:** выберите позицию на экране для отображения элементов в группе настроек **OSD**.

Для сохранения изменений нажмите кнопку **«Сохранить»** внизу экрана.

#### <span id="page-12-2"></span>**7.2. Кодирование**

Рисунок 16 показывает страницу настроек кодирования видеоизображения с камеры.

# **BeWARD**

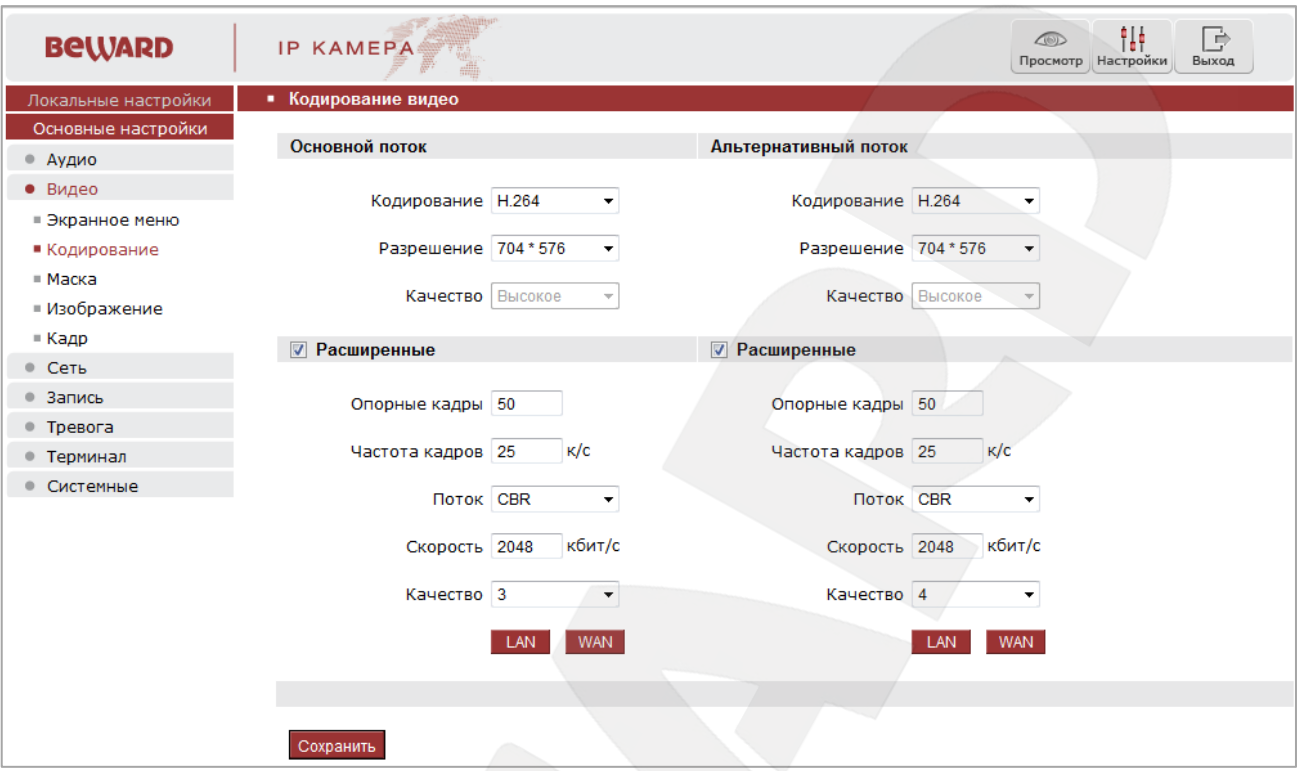

Рис.16

**Кодирование:** выбор формата кодирования: H.264 или MJPEG.

**Разрешение:** установите разрешение потока.

**Качество:** выберите качество потока.

**Опорные кадры:** установка интервала i-фреймов. Диапазон настроек: 1-200 (предпочитаемый поток), 1-200 (альтернативный поток). Чем меньше данный параметр, тем выше битрейт и лучше качество изображения. Рекомендуется установить значение выше 25.

**Частота кадров:** установка скорости кадров в секунду. При низкой скорости сетевого подключения не рекомендуется устанавливать высокое значение, иначе движение объектов в кадре может быть «обрывистым».

**Поток:** выбор типа скорости передачи данных: CBR – установка постоянной скорости передачи данных, VBR – установка переменной скорости передачи данных.

**Скорость:** установка скорости передачи данных, допустимый диапазон: от 30 до 16384 кбит/с. Чем выше значение битрейта, тем выше качество изображения, однако при этом повышается нагрузка на сеть.

При выборе параметра CBR значение битрейта является постоянным, при выборе параметра VBR – значение битрейта переменное.

**Качество:** при выборе параметра CBR значение 1 означает, что скорость битрейта контролируется программно, при выборе значений 2-6 добавляется от 10 до 50% к значению битрейта. При выборе VBR, чем меньше установленное значение, тем выше качество изображения и выше битрейт.

**LAN:** применить следующие настройки: интервал i-фреймов: 100, кадров в секунду: 25, битрейт: VBR, 2048 кбит/с, качество изображения: 2.

**WAN:** применить следующие настройки: интервал i-фреймов: 25, кадров в секунду: 5, битрейт: CBR, 384 кбит/с, качество изображения: 4.

Для сохранения изменений нажмите кнопку **«Сохранить»** внизу экрана.

#### <span id="page-14-0"></span>**7.3. Маска**

Рисунок 17 показывает страницу настроек маски приватности.

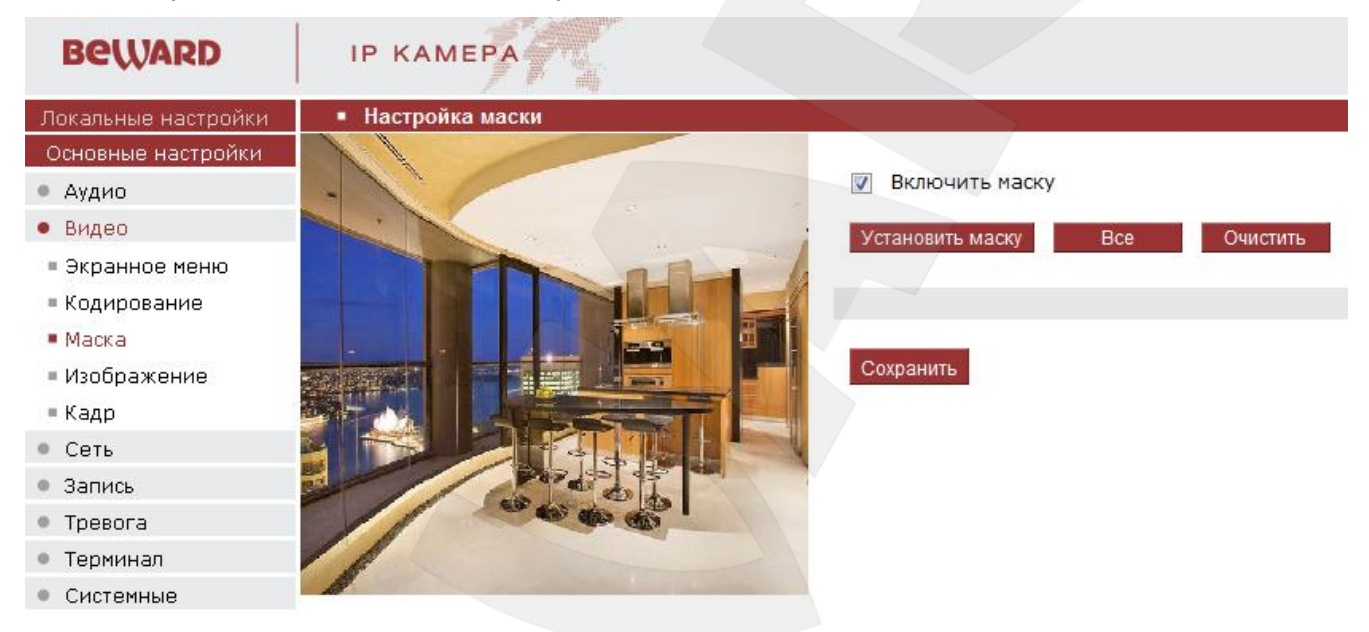

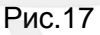

**Включить маску:** включение/отключение функции маски приватности.

**Установить маску**: для того чтобы задать нужную область маскирования, следует потянуть мышью за правый нижний угол рамки маски и задать нужный размер. При необходимости размер маски можно скорректировать, потянув за любую из ее сторон, или перенести область целиком.

**Все:** закрыть маской приватности все изображение целиком.

**Очистить:** очистка маски приватности.

Для сохранения изменений нажмите кнопку **«Сохранить»** внизу экрана.

#### <span id="page-14-1"></span>**7.4. Изображение**

Рисунок 18 показывает страницу настроек изображения.

# **BeWARD**

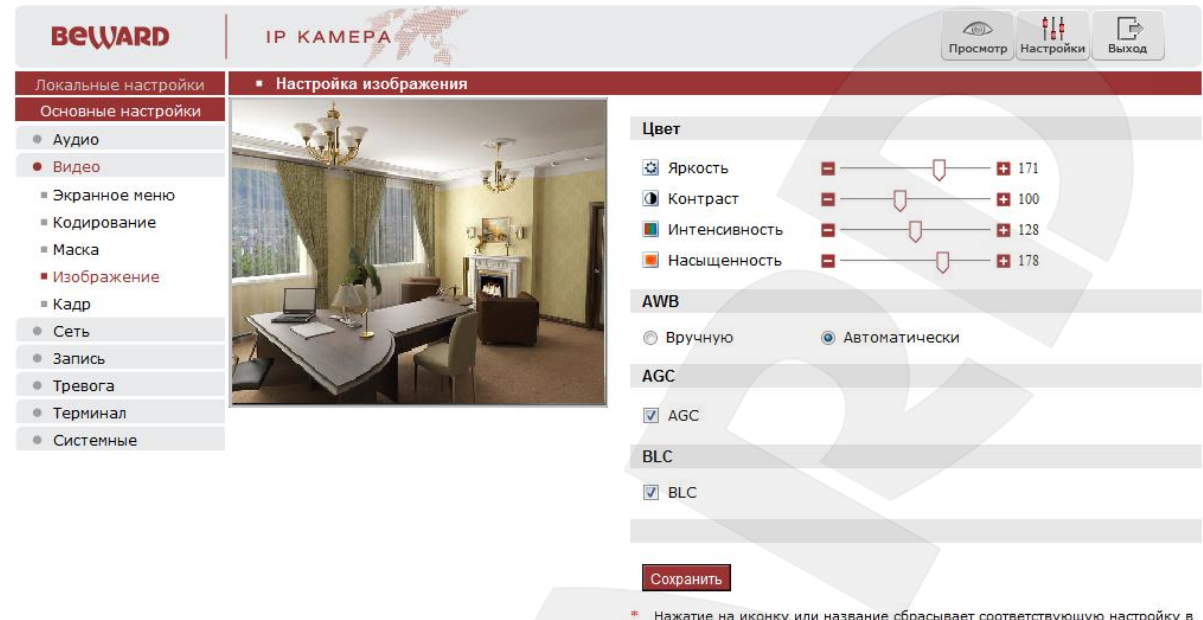

Рис.18

значение по умолчанию.

**Цвет:** группа настроек, предназначенная для настройки таких параметров изображения, как яркость, контраст, насыщенность и др.

**AWB:** группа настроек баланса белого. Для выбора доступен автоматический режим и ручная установка.

**AGC:** включение автоматической установки усиления изображения в условиях низкой освещенности.

**BLC:** (Backlight Compensation) включить компенсацию задней засветки.

#### **ПРИМЕЧАНИЕ!**

Если объект видеонаблюдения находится на фоне яркого источника освещения, (например, если навстречу видеокамере выезжает автомобиль с включенными фарами), то в части пикселей светочувствительной матрицы видеокамеры наступает насыщение, а пиксели, на которые проецируется изображение самого объекта, не успевают накопить заряд за время экспозиции и на изображении выглядят затемненными. Поэтому в кадре может получаться темный силуэт на ярком фоне. Функция компенсации встречной засветки позволяет исключить этот эффект и получить приемлемое изображение объекта видеонаблюдения даже в случае, если он находится на фоне яркого источника света.

## <span id="page-16-0"></span>**7.5. Кадр**

Страница настройки параметров кадра представлена на Рисунке 19.

| <b>BeWARD</b>       | <b>IP KAMEPA</b>      |                |
|---------------------|-----------------------|----------------|
| Локальные настройки | Настройка кадров<br>٠ |                |
| Основные настройки  |                       |                |
| Аудио               | Формат                | jpg            |
| Видео               | Разрешение            | 704 * 576<br>▼ |
| ■ Экранное меню     |                       |                |
| ■ Кодирование       |                       | Сохранить      |
| Macka               |                       |                |
| ■ Изображение       |                       |                |
| $\blacksquare$ Кадр |                       |                |
| Сеть                |                       |                |
| Запись              |                       |                |
| Тревога             |                       |                |
| Терминал            |                       |                |
| Системные           |                       |                |

Рис.19

**Формат:** выбор формата сохранения кадров.

**Разрешение:** выбор разрешения кадров.

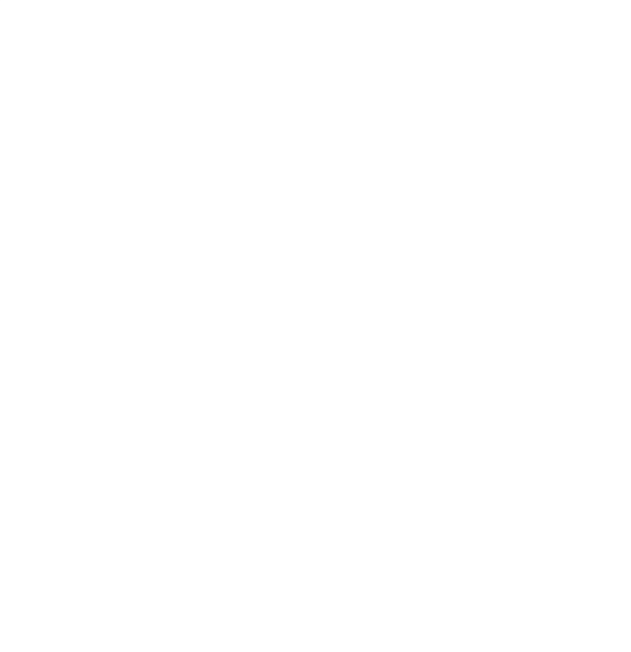

# **Глава 8. НАСТРОЙКИ: Сеть**

#### <span id="page-17-1"></span><span id="page-17-0"></span>**8.1. Основные**

Страница настройки основных параметров сетевого соединения представлена на Рисунке 20.

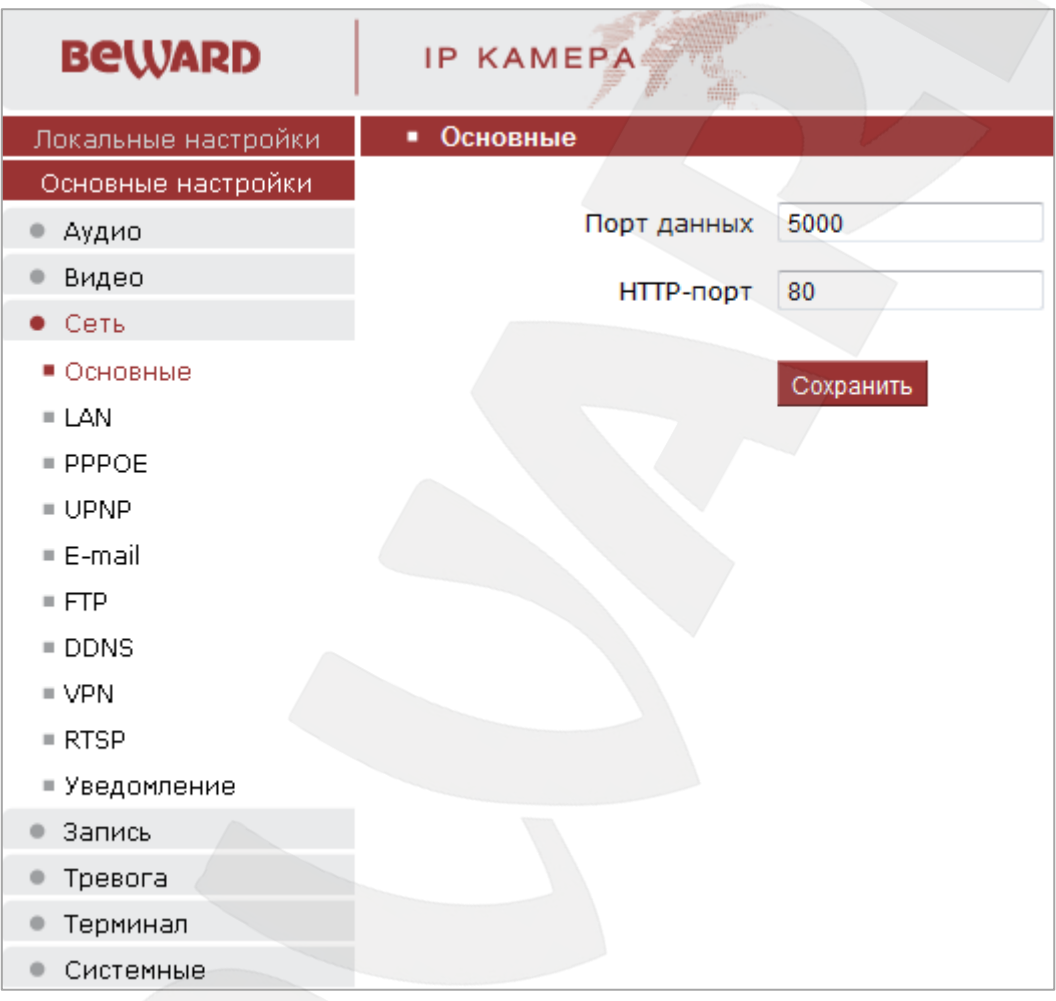

Рис.20

**Порт данных:** по умолчанию установлено значение 5000 (данный параметр не рекомендуется изменять).

**HTTP-порт:** по умолчанию установлено значение 80 (данный параметр не рекомендуется изменять).

Для сохранения изменений нажмите кнопку **«Сохранить»** внизу экрана.

#### <span id="page-17-2"></span>**8.2. LAN**

Страница настройки параметров LAN представлена на Рисунке 21.

| <b>BeWARD</b>       | <b>IP KAMEPA</b>    |                        |
|---------------------|---------------------|------------------------|
| Локальные настройки | Настройка LAN<br>٠. |                        |
| Основные настройки  |                     |                        |
| Аудио               | <b>DHCP</b>         |                        |
| Видео               | IP-адрес            | 192.168.15.5           |
| $\bullet$ Cetb      |                     |                        |
| ≡ Основные          | Маска подсети       | 255.255.255.0          |
| ■ LAN               | Шлюз                | 192.168.55.1           |
| $=$ PPPOE           |                     |                        |
| $\blacksquare$ UPNP | МАС-адрес           | 00-08-70-с8-24-ес<br>⊽ |
| $E$ -mail           | Предпочитаемый DNS  | 202.96.134.133         |
| FTP                 |                     |                        |
| $\blacksquare$ DDNS | Альтернативный DNS  | 202.106.0.20           |
| $\blacksquare$ VPN  |                     |                        |
| $=$ RTSP            |                     | Сохранить              |
| ≡ Уведомление       |                     |                        |
| Запись              |                     |                        |
| Тревога             |                     |                        |
| Терминал            |                     |                        |
| Системные           |                     |                        |

Рис.21

**DHCP:** если данная функция включена, IP-адрес камере будет назначен автоматически.

**IP-адрес:** если опция **DHCP** отключена, необходимо назначить IP-адрес вручную в данном поле.

**Маска подсети:** по умолчанию используется значение 255.255.255.0 (данный параметр не рекомендуется изменять).

**Шлюз:** установите адрес шлюза.

**MAC-адрес:** MAC-адрес камеры (данный параметр не рекомендуется изменять).

**Предпочитаемый DNS:** установите предпочитаемый адрес DNS.

**Альтернативный DNS:** установите альтернативный адрес DNS.

#### **ВНИМАНИЕ!**

После изменения сетевых параметров требуется перезагрузка камеры.

#### **ПРИМЕЧАНИЕ!**

При назначении IP-адреса камере необходимо учитывать, что IP-адреса не должны повторяться в сети. После изменения параметров в данном разделе необходимо перезагрузить камеру.

Для сохранения изменений нажмите кнопку **«Сохранить»** внизу экрана.

#### <span id="page-19-0"></span>**8.3. PPPoE**

Страница настройки параметров PPPoE представлена на Рисунке 22.

Меню предназначено для настройки соединения PPPoE. Может применяться для получения доступа IP-камеры в сеть Интернет при предоставлении провайдером Интернет– услуг с выдачей динамического IP-адреса и аутентификацией по имени пользователя и паролю по протоколу PPPoE.

| <b>BeWARD</b>       | <b>IP KAMEPA</b>     |                 |
|---------------------|----------------------|-----------------|
| Локальные настройки | Настройка РРРОЕ<br>٠ |                 |
| Основные настройки  |                      |                 |
| Аудио               | PPPOE <sup>W</sup>   |                 |
| Видео               | Адрес                | J               |
| $\bullet$ Cetb      |                      |                 |
| ■ Основные          | Пользователь         |                 |
| $=$ LAN             | Пароль               |                 |
| · PPPOE             | Время в сети         | <b>Ominutes</b> |
| $\blacksquare$ UPNP |                      |                 |
| $E$ -mail           |                      | Сохранить       |
| FTP                 |                      |                 |
| $\blacksquare$ DDNS |                      |                 |
| $\blacksquare$ VPN  |                      |                 |
| RTSP                |                      |                 |
| ≡ Уведомление       |                      |                 |
| Запись              |                      |                 |
| Тревога             |                      |                 |
| Терминал            |                      |                 |
| Системные           |                      |                 |

Рис.22

**PPPoE**: включить/отключить функцию PPPoE.

**Адрес**: IP-адрес, получаемый от сервера PPPoE (выдается сервером).

**Пользователь**: введите имя пользователя для создания соединения PPPoE.

**Пароль**: введите пароль пользователя для создания соединения PPPoE.

**Время в сети**: отображение времени соединения.

# **BeWARD**

## <span id="page-20-0"></span>**8.4. UPnP**

Страница настройки параметров UPnP представлена на Рисунке 23.

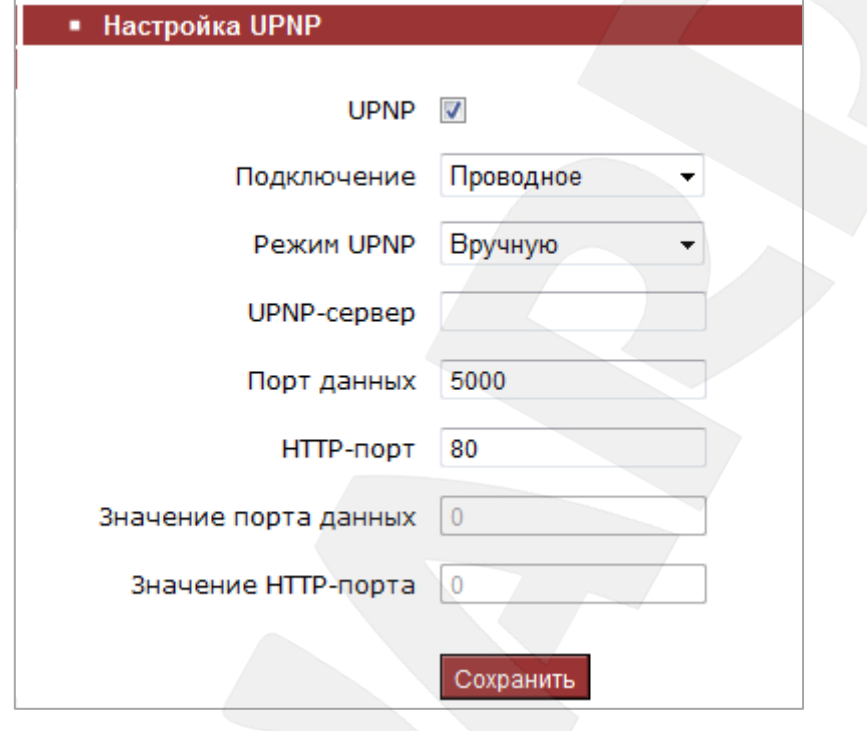

#### Рис.23

Если Вы подключаете IP-камеру к сети Интернет с помощью маршрутизатора, то для автоматической переадресации портов можно воспользоваться маршрутизатором с поддержкой UPnP. Для этого необходимо включить поддержку UPnP в настройках IP-камеры и маршрутизатора и произвести соответствующие настройки.

#### **ПРИМЕЧАНИЕ!**

Для работы данной функции необходима поддержка UPnP со стороны маршрутизатора.

**Подключение:** выбор типа подключения – проводное или беспроводное.

**Режим UPnP:** выбор режима вручную или автоматического режима переадресации портов.

**UPnP-сервер:** IP-адрес роутера с поддержкой UPNP.

**Порт данных:** установка значения порта данных для переадресации.

**HTTP-порт:** введите значение порта HTTP для камеры при доступе к ней из сети Интернет.

**Значение порта данных:** отображение статуса передачи данных по порту данных.

**Значение HTTP-порта:** отображение статуса передачи данных по HTTP-порту.

# <span id="page-21-0"></span>**8.5. E-mail**

Страница настройки параметров E-mail представлена на Рисунке 24.

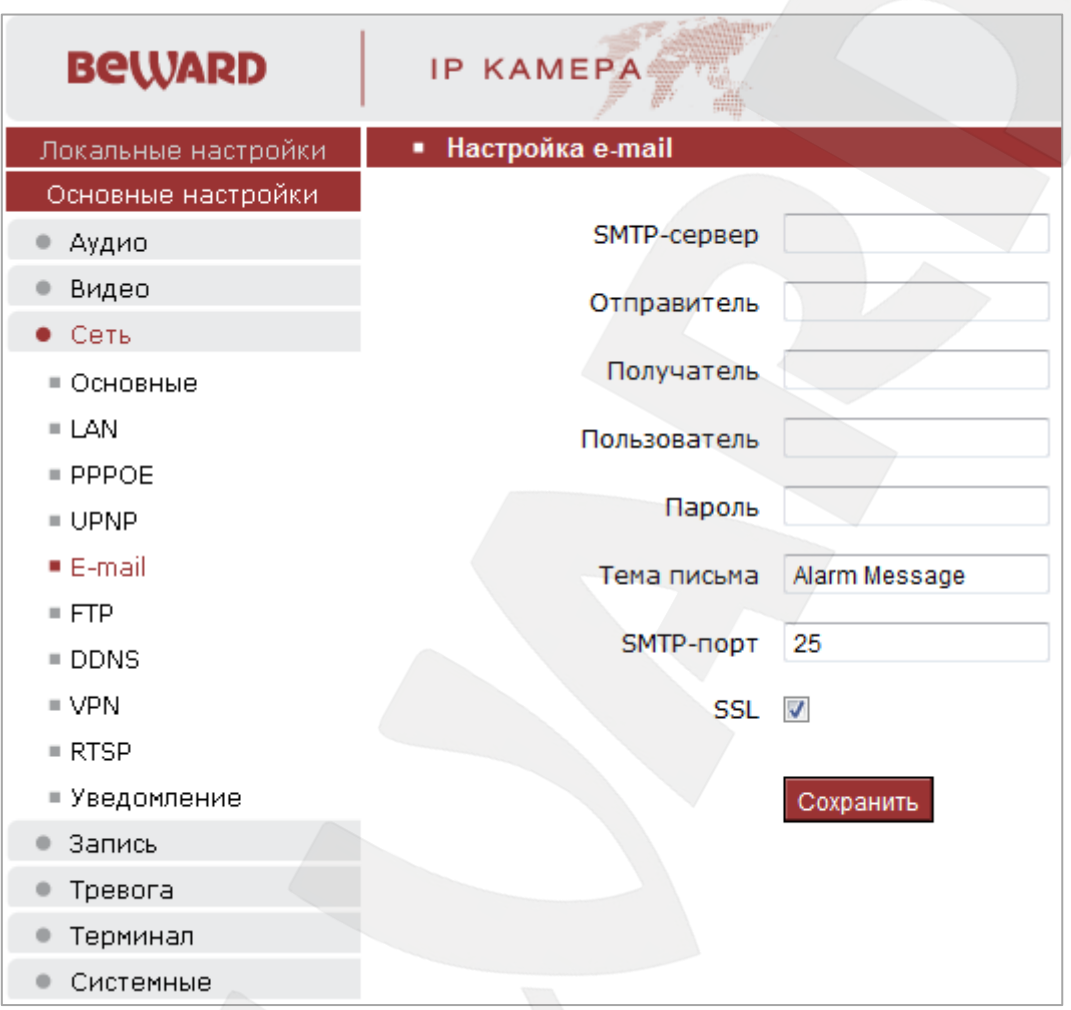

Рис.24

Данный пункт меню позволяет настроить отправку писем по электронной почте при возникновении тревожного события.

**SMTP-сервер:** введите IP-адрес или имя SMTP-сервера.

**Отправитель:** введите имя почтового ящика отправителя.

**Получатель:** введите имя почтового ящика получателя.

**Пользователь:** укажите имя пользователя для доступа к почтовому серверу.

**Пароль:** введите пароль для доступа к почтовому серверу.

**Тема письма:** введите заголовок письма.

**SMTP-порт:** введите порт сервера SMTP (по умолчанию – 25).

**SSL**: выберите этот пункт, если провайдер требует использование SSL.

## <span id="page-22-0"></span>**8.6. FTP**

Страница настройки параметров FTP представлена на Рисунке 25.

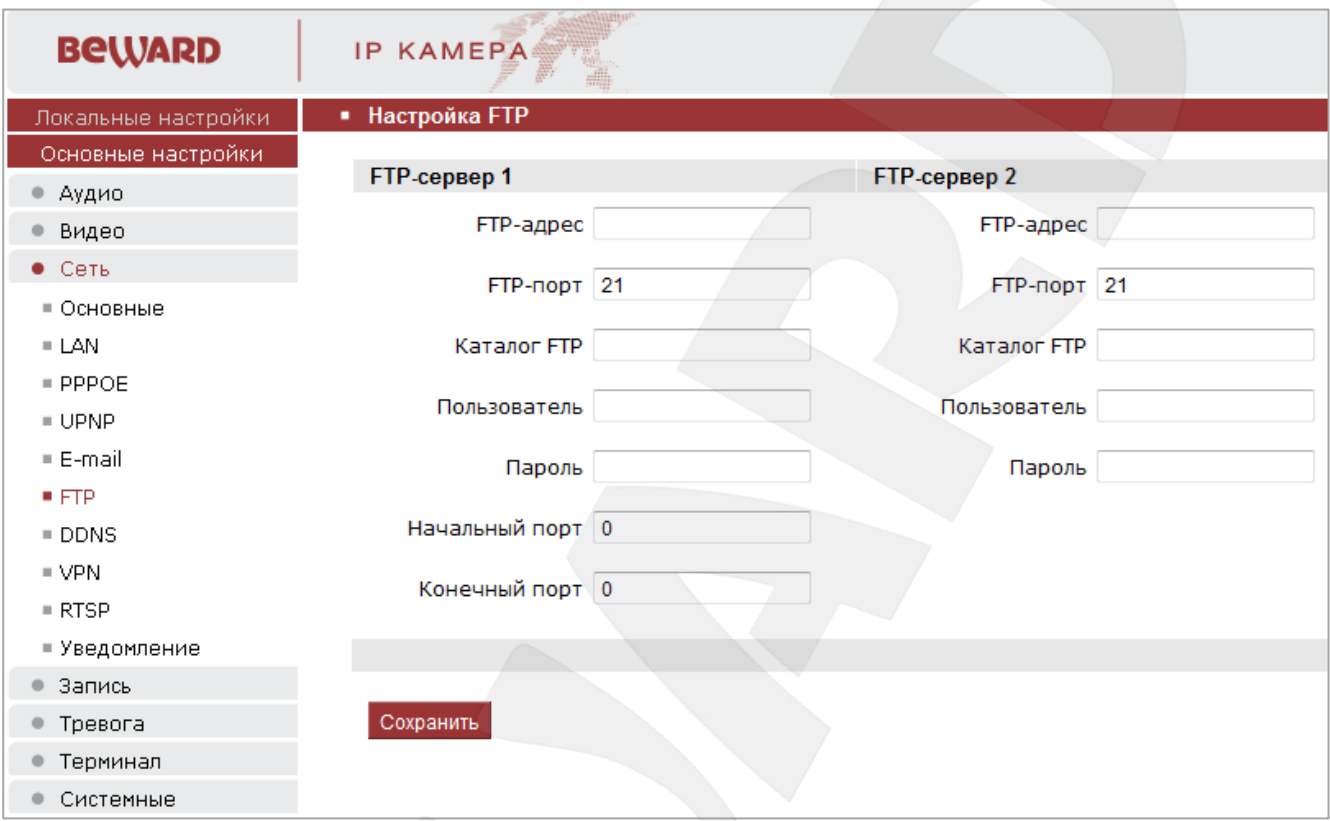

#### Рис.25

В этом пункте Вы можете настроить отправку файлов на FTP-сервер при возникновении тревожного события. Вы можете установить два адреса FTP-сервера. В случае если основной сервер недоступен, для отправки файлов будет использован альтернативный адрес.

**FTP-адрес:** введите IP-адрес FTP-сервера.

**FTP-порт:** введите порт FTP-сервера. Порт по умолчанию: 21.

**Каталог FTP:** укажите папку на FTP-сервере, в которую необходимо записывать файлы. Если папка не указана или указанная папка не существует, камера автоматически создаст ее в корневом каталоге FTP-сервера.

**Пользователь/Пароль:** введите имя пользователя и пароль для доступа к FTPсерверу.

**Начальный порт** / **Конечный порт:** введите диапазон портов для доступа к FTPсерверу.

#### **ПРИМЕЧАНИЕ!**

Перед настройкой отправки файлов на FTP-сервер убедитесь, что у Вас есть достаточно прав для записи на данный сервер.

# **BeWARD**

## <span id="page-23-0"></span>**8.7. DDNS**

Страница настройки параметров DDNS представлена на Рисунке 26.

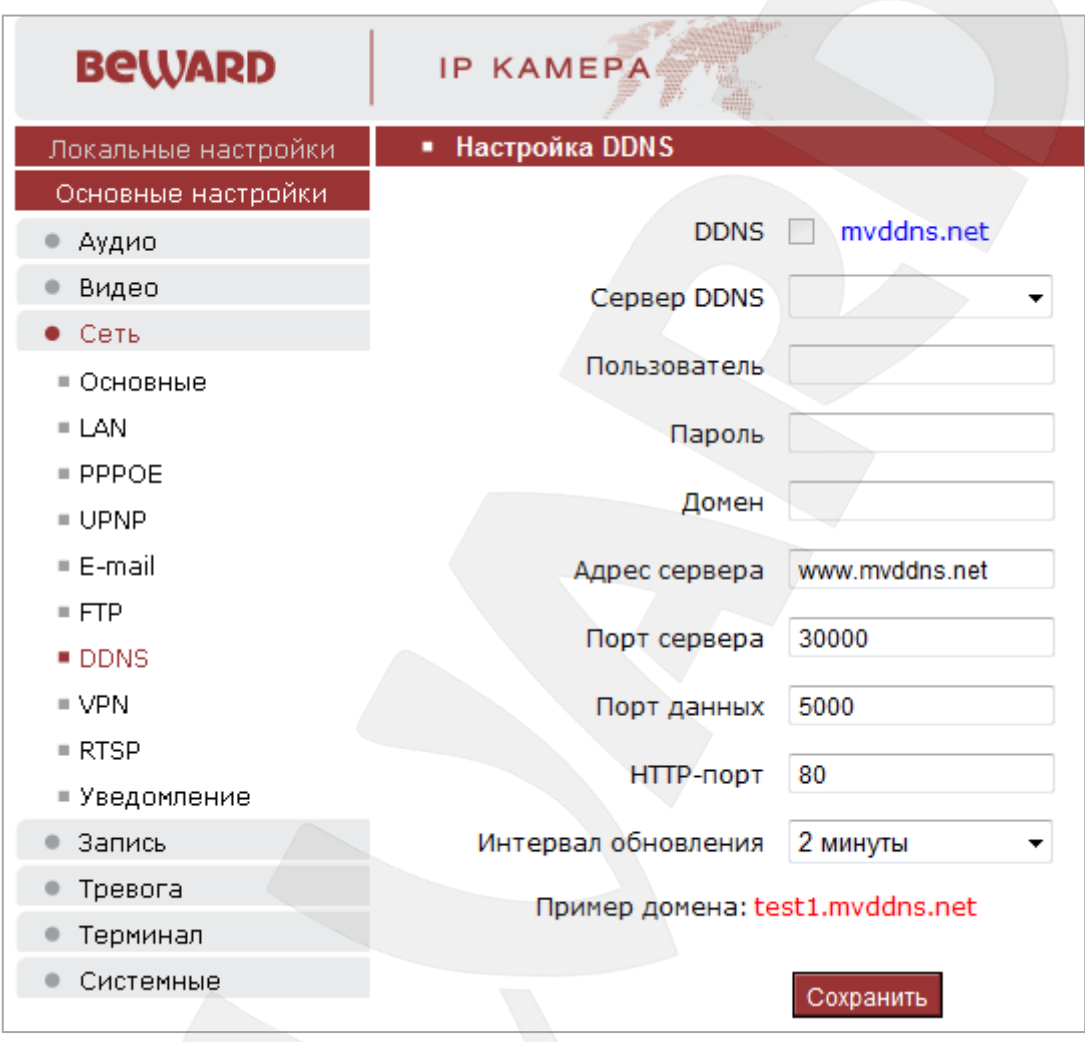

Рис.26

Меню предназначено для настройки соединения для работы с сервисом DDNS. Сервис DDNS предоставляет Вам возможность сделать IP-камеры легкодоступными из сети Интернет, даже если в Вашем распоряжении постоянно изменяющийся публичный динамический IPадрес.

Ваш IP-адрес будет сопоставлен с неким альтернативным доменным именем. Так, при изменении Вашего текущего IP-адреса он автоматически будет сопоставлен с Вашим доменным именем, к которому можно обратиться в любой момент времени из сети Интернет, поэтому достаточно иметь публичный динамический IP-адрес.

**DDNS:** включение/отключение функции DDNS.

**Сервер DDNS:** меню предназначено для выбора поставщика услуги DDNS.

**Пользователь:** введите имя пользователя, полученное при регистрации на сайте провайдера DDNS.

**Пароль:** введите пароль, полученный при регистрации на сайте провайдера DDNS.

**Домен:** введите доменное имя, полученное при регистрации на сайте провайдера DDNS.

**Адрес сервера:** введите адрес поставщика услуги DDNS.

**Порт сервера:** порт, используемый для DDNS. Значение по умолчанию: 30000 (не рекомендуется изменять данное значение).

**Порт данных:** введите порт данных, используемый для переадресации портов.

**HTTP-порт:** введите HTTP-порт, используемый для переадресации портов.

**Интервал обновления:** выберите периодичность, с которой устройство после изменения IP-адреса будет инициировать обновление значения IP-адреса на DDNS-сервере.

Для сохранения изменений нажмите кнопку **«Сохранить»** внизу экрана.

#### <span id="page-24-0"></span>**8.8. VPN**

Страница настройки параметров VPN представлена на Рисунке 27.

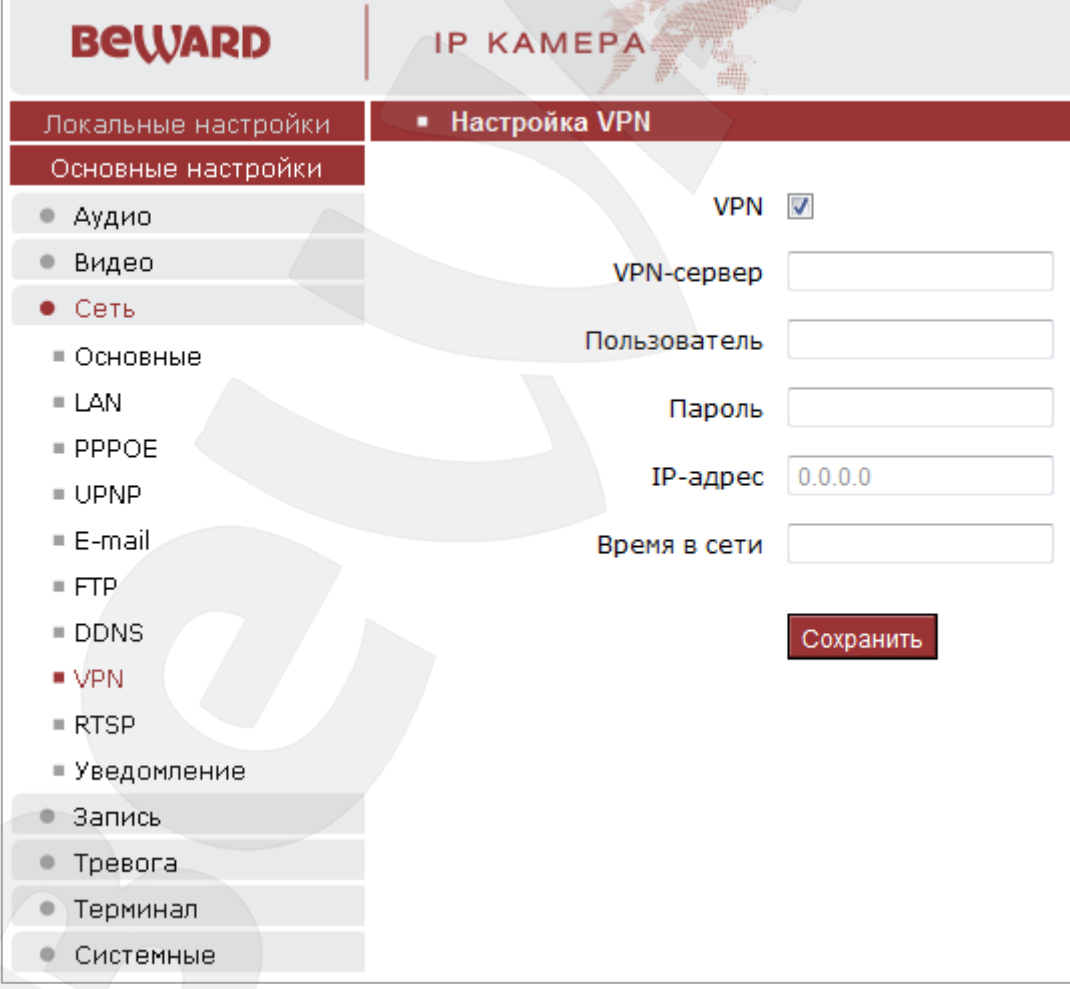

Рис.27

**VPN:** включить/отключить функцию VPN.

**VNP-сервер:** введите IP-адрес или доменное имя сервера VPN.

**Пользователь:** введите имя пользователя для доступа к VPN-серверу.

**Пароль:** введите пароль для доступа к VPN-серверу.

**IP-адрес:** поле отображает IP-адрес, полученный после установления VPN-соединения.

**Время в сети:** поле отображает статус VPN-соединения.

Для сохранения изменений нажмите кнопку **«Сохранить»** внизу экрана.

#### <span id="page-25-0"></span>**8.9. RTSP**

Страница настройки параметров VPN представлена на Рисунке 28.

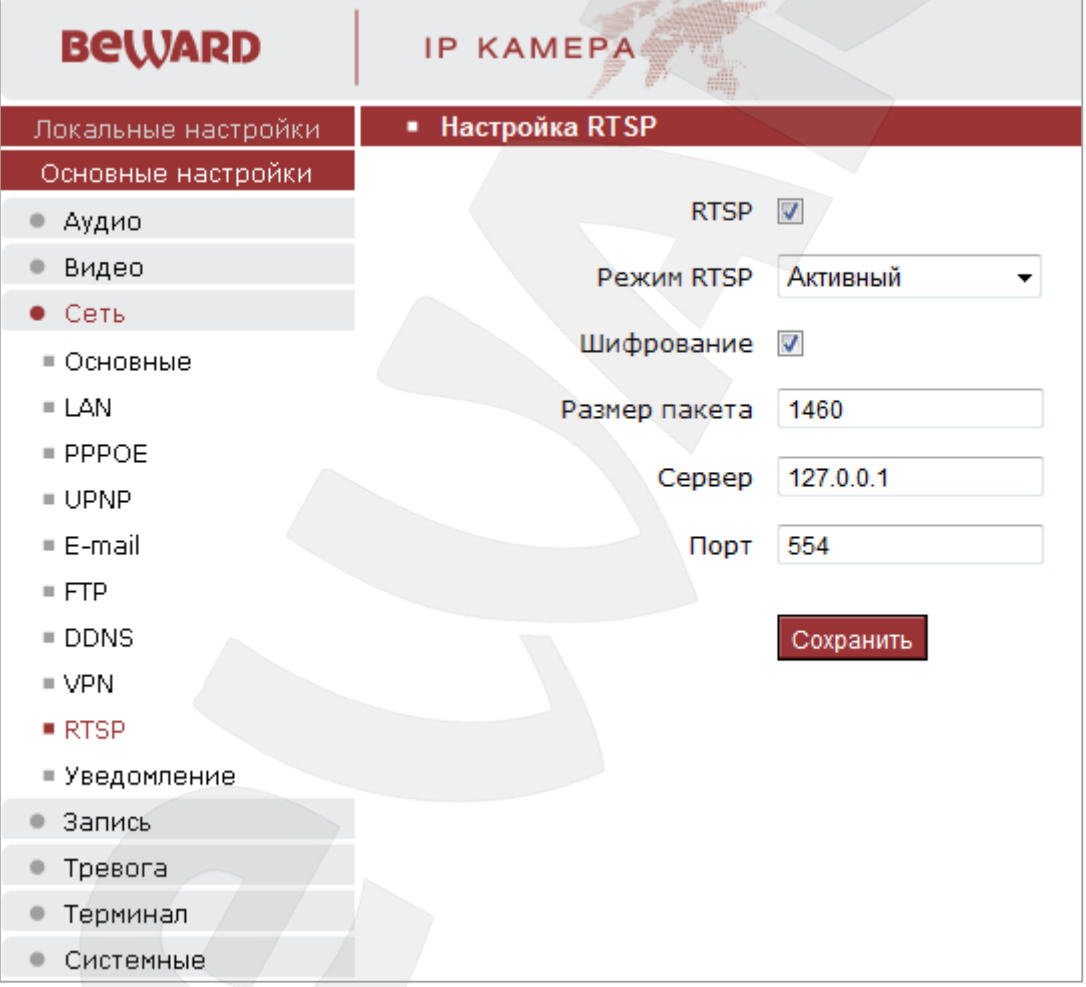

Рис.28

**RTSP:** отметьте галочкой данный пункт для включения функции RTSP.

**Порт:** порт RTSP. Значение по умолчанию: 554.

Если функция RTSP включена, пользователь может смотреть аудио- и видеопоток с камеры в режиме реального времени через сторонние плееры (например, VLC), поддерживающие стандартный RTSP-протокол.

# <span id="page-26-0"></span>**8.10. Уведомление**

Страница настройки параметров IP-уведомления представлена на Рисунке 29.

| <b>BeWARD</b>       | <b>IP KAMEPA</b>                   |                         |
|---------------------|------------------------------------|-------------------------|
| Локальные настройки | • Уведомление по электронной почте |                         |
| Основные настройки  |                                    |                         |
| Аудио               | Уведомление                        | $\overline{\mathbf{v}}$ |
| Видео               | Интервал обновления                | По умолчанию            |
| Сеть                |                                    |                         |
| ≡ Основные          |                                    | Сохранить               |
| ≡ LAN               |                                    |                         |
| $=$ PPPOE           |                                    |                         |
| $= UPNP$            |                                    |                         |
| $E$ -mail           |                                    |                         |
| $= FTP$             |                                    |                         |
| $\blacksquare$ DDNS |                                    |                         |
| $\blacksquare$ VPN  |                                    |                         |
| RTSP                |                                    |                         |
| ■ Уведомление       |                                    |                         |
| Запись              |                                    |                         |
| Тревога             |                                    |                         |
| Терминал            |                                    |                         |
| Системные           |                                    |                         |

Рис.29

Если функция IP-уведомления включена, камера будет отправлять сообщения по электронной почте при изменении сетевых настроек.

**Уведомление:** включение/отключение функции IP-уведомления.

**Интервал обновления:** выберите интервал для отправки IP-уведомлений.

# **Глава 9. НАСТРОЙКИ: Запись**

# <span id="page-27-1"></span><span id="page-27-0"></span>**9.1. Карта памяти**

Страница настройки параметров карты памяти представлена на Рисунке 30.

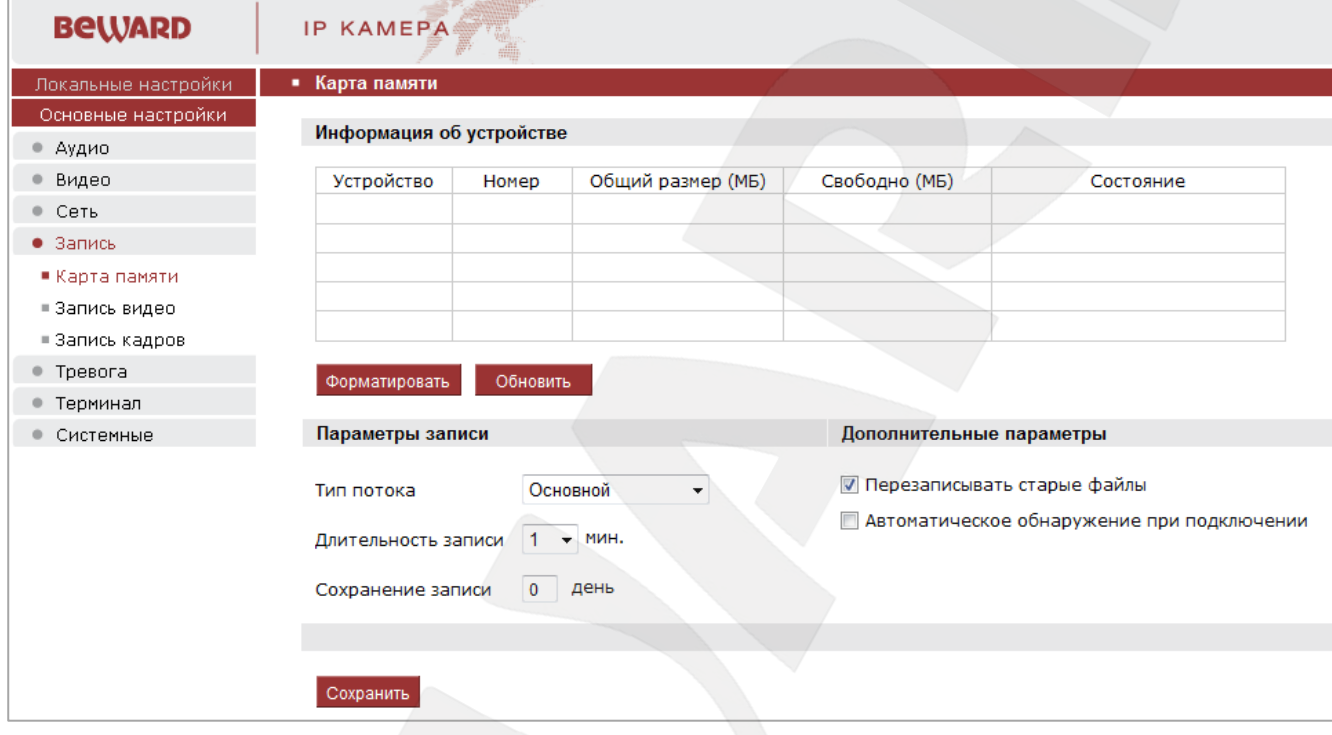

Рис.30

**Информация об устройстве:** отображает информацию о карте памяти, в том числе тип карты памяти, общий объем, свободный объем и статус. Для форматирования карты нажмите кнопку **«Форматировать»,** нажмите кнопку **«Обновить»** для обновления информации о ходе процесса форматирования.

#### **ВНИМАНИЕ!**

Горячая замена карты памяти не поддерживается камерой и может привести к повреждению карты памяти и потере данных!

Не отключайте камеру во время форматирования карты памяти.

Камера не поддерживает карты памяти, при форматировании которых было создано несколько разделов.

**Параметры записи:** группа параметров содержит следующие настройки:

**Тип потока:** выбор типа потока – основной или альтернативный.

**Длительность записи:** установка интервала для отправки файлов на карту памяти. Значение 1 соответствует отправке файлов через каждую минуту.

**Дополнительные параметры:** группа параметров содержит следующие настройки:

**Перезаписывать старые файлы:** включает/отключает перезапись на карте памяти. Если данный пункт включен, то камера будет автоматически затирать старые файлы на карте памяти и записывать на их место новые, происходить это будет при заполнении карты. Если пункт выключен, то при полном заполнении карты запись прекратится, до тех пор пока пользователь вручную не удалит с нее ненужные ему данные или не разрешит работу данного пункта.

**Автоматическое обнаружение при подключении:** включает/отключает проверку карты памяти при включении камеры.

**Сохранение записи:** Определяет глубину архива хранения данных.

Для сохранения изменений нажмите кнопку **«Сохранить»** внизу экрана.

#### <span id="page-28-0"></span>**9.2. Запись видео**

Рисунок 31 показывает страницу настроек записи видео.

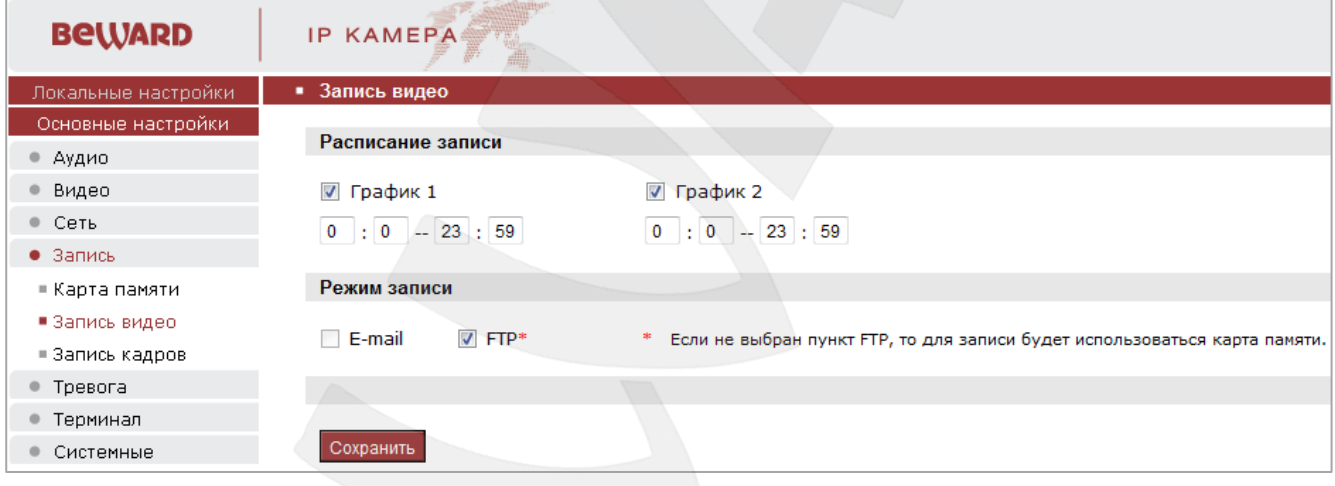

Рис.31

Данный пункт меню предназначен для настройки периодической отправки видеозаписей.

**Расписание записи:** установка расписания для отправки видеозаписей. Поддерживается установка двух расписаний.

**Режим записи:** доступна отправка видеозаписей на FTP-сервер. Настройки FTPсервера производятся в меню **FTP settings**.

#### **ПРИМЕЧАНИЕ!**

Файлы видеозаписей будут сохранены на FTP-сервер. Карта памяти используется для кэширования процесса записи файлов на FTP.

# <span id="page-29-0"></span>**9.3. Запись кадров**

Рисунок 32 показывает страницу настроек записи кадров.

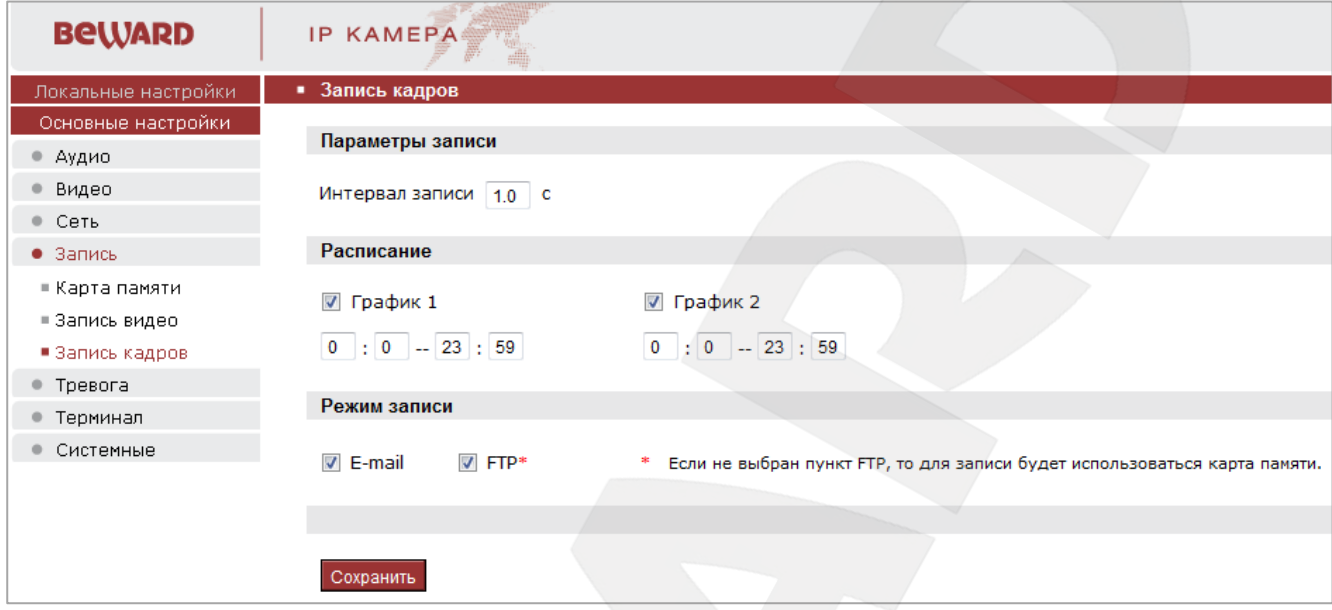

Рис.32

**Интервал записи:** установка интервала для отправки кадров. Минимальный интервал – 1 секунда.

**Расписание:** установка расписания для отправки кадров. Поддерживается установка двух расписаний.

**Режим записи:** доступна отправка кадров на FTP-сервер и по электронной почте. Настройки e-mail производятся в меню **"E-mail"** (см. [пункт 8.5](#page-21-0) данного Руководства)**,** настройки FTP-сервера производятся в меню **«FTP»** (см. [пункт 8.6](#page-22-0) данного Руководства).

# **Глава 10. НАСТРОЙКИ: Тревога**

#### <span id="page-30-1"></span><span id="page-30-0"></span>**10.1. Детектор движения**

Рисунок 33 показывает страницу настроек детектора движения.

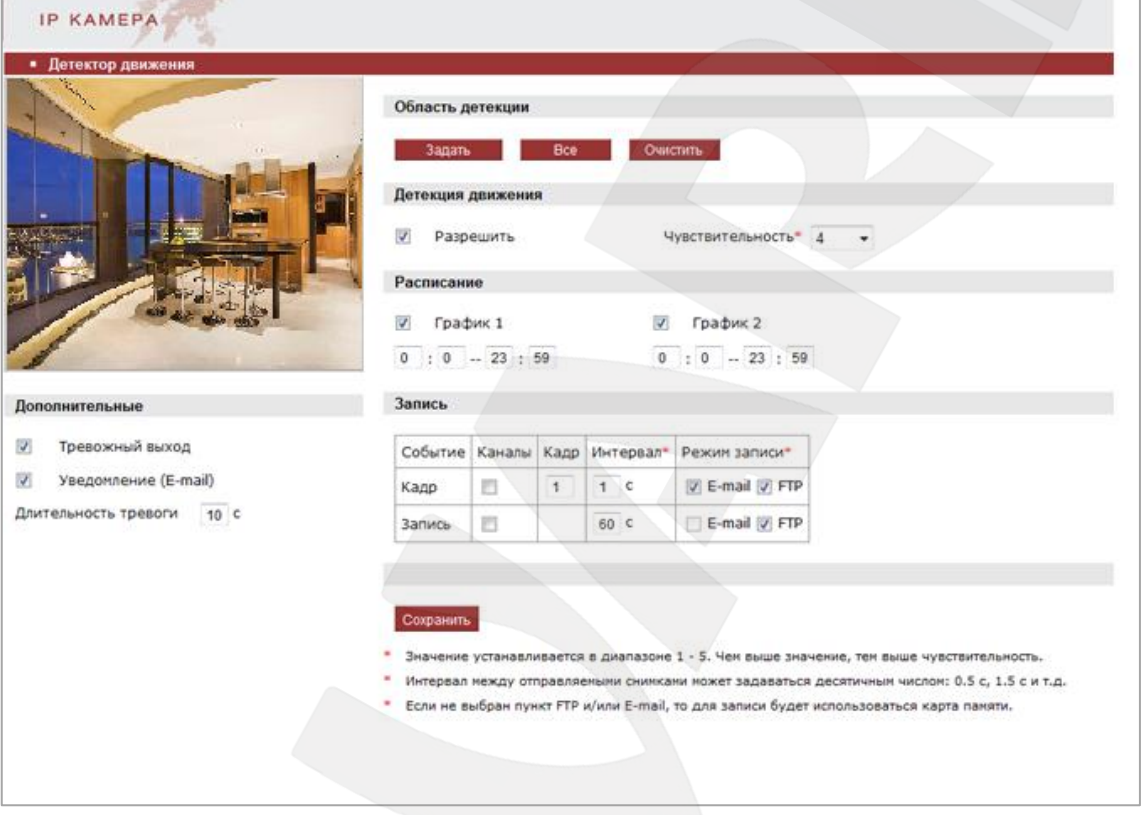

#### Рис.33

Страница предназначена для настройки отправки файлов по детекции движения: включение/отключение функции детекции движения, настройка чувствительности, расписания и др.

**Область детекции:** для того чтобы задать нужную область детекции движения, нажмите кнопку **«Задать»**, потяните мышью за правый нижний угол рамки детектора и задайте нужный размер. При необходимости размер рамки детектора можно подкорректировать, потянув за любую из ее сторон. Для перемещения области детекции движения по изображению установите указатель мыши в центре зоны и, удерживая левую кнопку мыши, переместите зону. Пользователь может установить до 4 зон детекции.

**Все:** установить зону детекции движения на все изображение.

**Очистить:** очистить все зоны детекции.

**Разрешить:** включение/отключение функции детекции движения.

**Чувствительность:** установка чувствительности срабатывания детекции движения. Чем выше значение, тем выше чувствительность.

**Расписание:** установка расписания для срабатывания тревоги по детекции движения. Поддерживается установка двух расписаний.

**Тревожный выход:** включение/отключение тревожного выхода.

**Длительность тревоги:** задайте время в секундах, в течение которого на тревожном выходе будет присутствовать уровень сигнала. Значение 0 означает, что ограничение по времени не установлено.

**Уведомление (E-mail):** отправка уведомления по электронной почте при возникновении тревожного события.

**Кадр:** определяет количество кадров изображения, которые будут отправлены.

**Интервал:** укажите интервал между отправляемыми кадрами или записями.

**Режим записи:** выберите способ записи при возникновении тревожного события: по email или на FTP. Если ни один из данных способов не выбран, то для записи будет использоваться карта памяти.

Для сохранения изменений нажмите кнопку **«Сохранить»** внизу экрана.

#### <span id="page-31-0"></span>**10.2. Сенсор**

Рисунок 34 показывает страницу настроек сенсора.

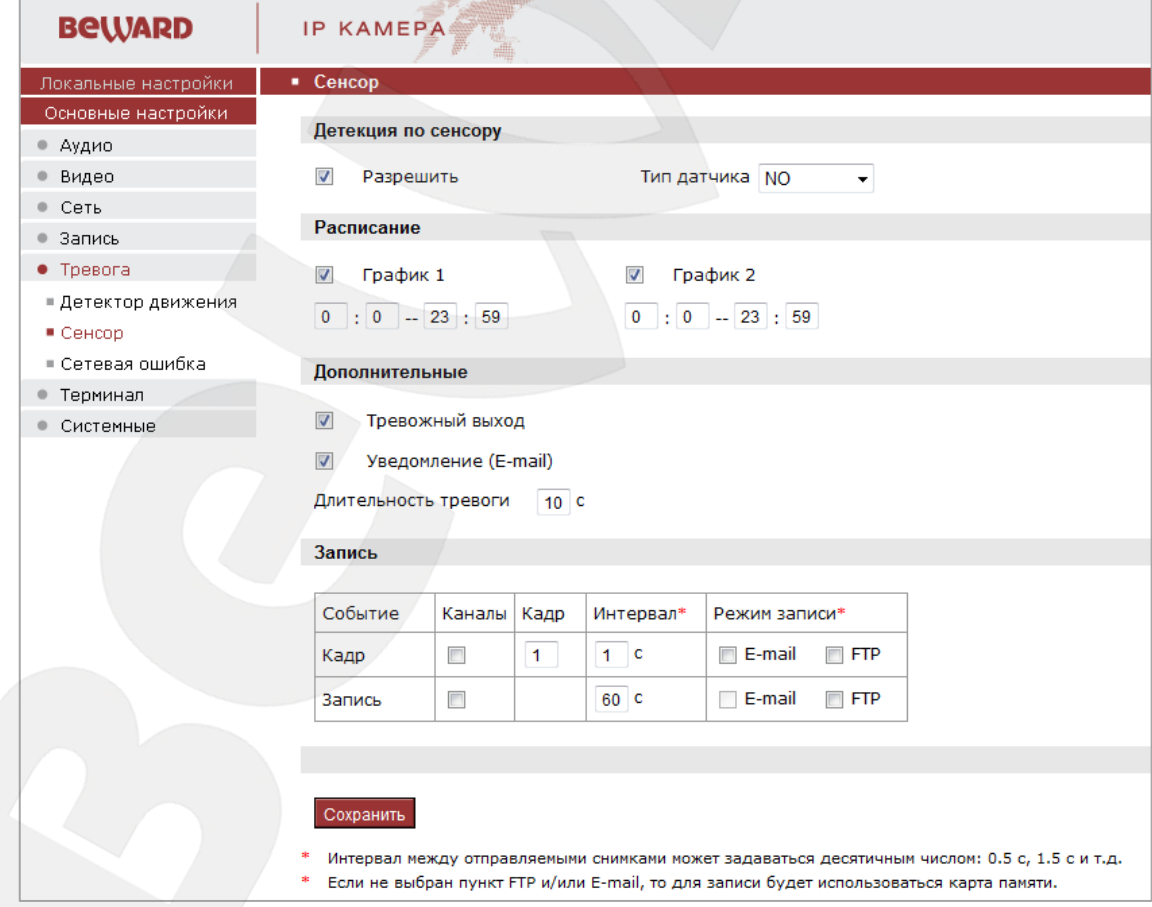

Рис.34

# **BEWARD**

**Разрешить:** включить/отключить отправку команд на исполнительное устройство при тревожном событии.

**Тип датчика:** режим NO (нормально разомкнутые контакты) NC (нормально замкнутые контакты).

**Расписание:** установка расписания для срабатывания тревоги. Поддерживается установка двух расписаний.

**Тревожный выход:** включить/отключить тревожный выход.

**Уведомление (E-mail):** отправка уведомления по электронной почте при возникновении тревожного события.

**Длительность тревоги:** задайте время в секундах, в течение которого на тревожном выходе будет присутствовать уровень сигнала. Значение 0 означает, что ограничение по времени не установлено.

**Кадр:** определяет количество кадров изображения, которые будут отправлены.

**Интервал:** укажите интервал между отправляемыми кадрами или записями.

**Режим записи:** выберите способ записи при возникновении тревожного события: по email или на FTP. Если ни один из данных способов не выбран, то для записи будет использоваться карта памяти.

Для сохранения изменений нажмите кнопку **«Сохранить»** внизу экрана.

#### <span id="page-32-0"></span>**10.3. Сетевая ошибка**

Рисунок 35 показывает страницу настроек записи при возникновении сетевой ошибки.

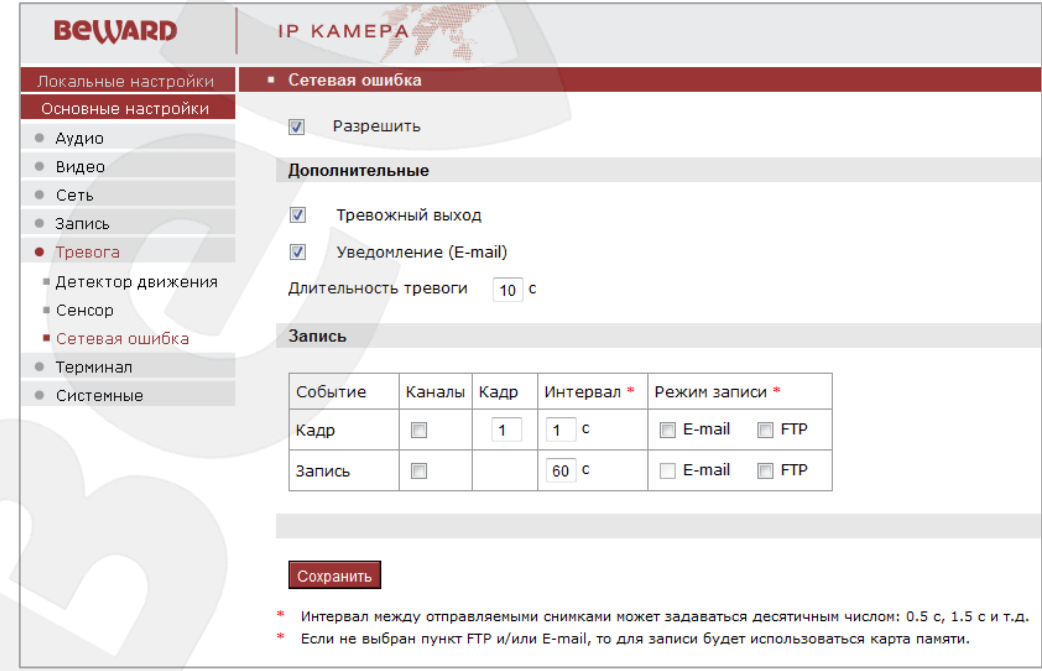

Рис.35

**Разрешить** включить/отключить отправку файлов при возникновении сетевой ошибки.

**Тревожный выход:** включить/отключить тревожный выход.

**Уведомление (E-mail):** отправка уведомления по электронной почте при возникновении тревожного события.

**Длительность тревоги:** задайте время в секундах, в течение которого на тревожном выходе будет присутствовать уровень сигнала. Значение 0 означает, что ограничение по времени не установлено.

**Кадр:** определяет количество кадров изображения, которые будут отправлены.

**Интервал:** укажите интервал между отправляемыми кадрами или записями.

**Режим записи:** выберите способ записи при возникновении тревожного события: по email или на FTP. Если ни один из данных способов не выбран, то для записи будет использоваться карта памяти.

Для сохранения изменений нажмите кнопку **«Сохранить»** внизу экрана.

#### **ПРИМЕЧАНИЕ!**

При возникновении сетевой ошибки отправка файлов по e-mail или на FTP невозможна, и файлы будут сохранены на карту памяти. При восстановлении сетевого соединения файлы будут отправлены по e-mail или на FTP соответственно.

# **Глава 11. НАСТРОЙКИ: Терминал**

<span id="page-34-0"></span>Рисунок 36 показывает страницу настроек протокола RS485.

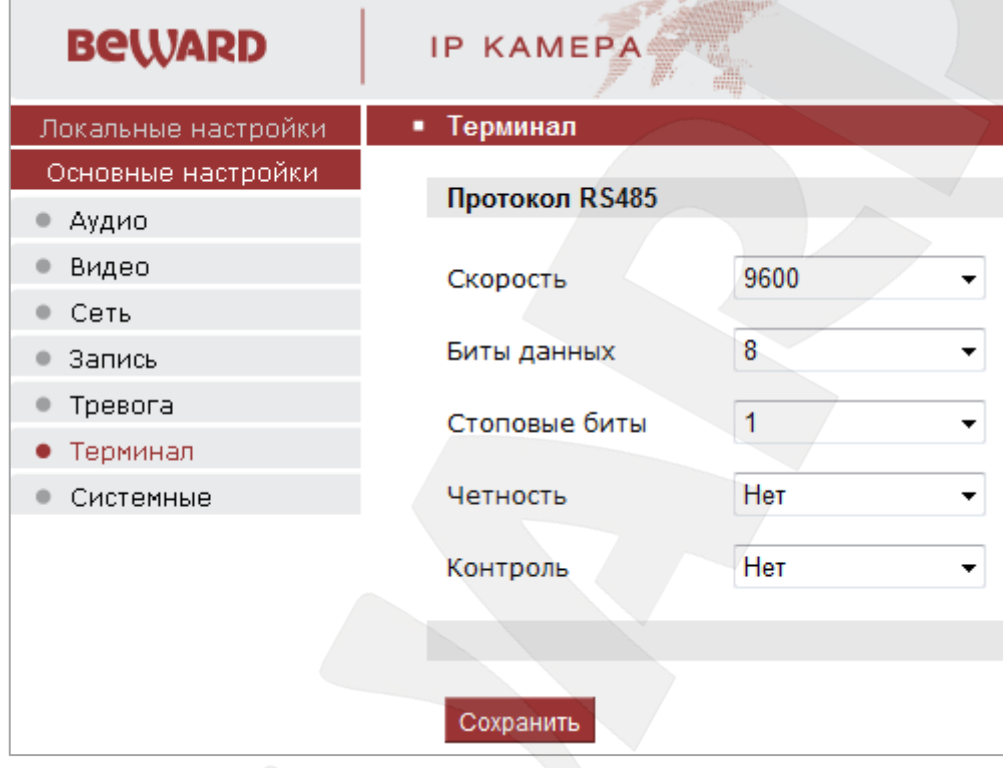

Рис.36

При подключении камеры к устройству RS485 необходимо настроить параметры на данной странице в соответствии с настройками данного устройства.

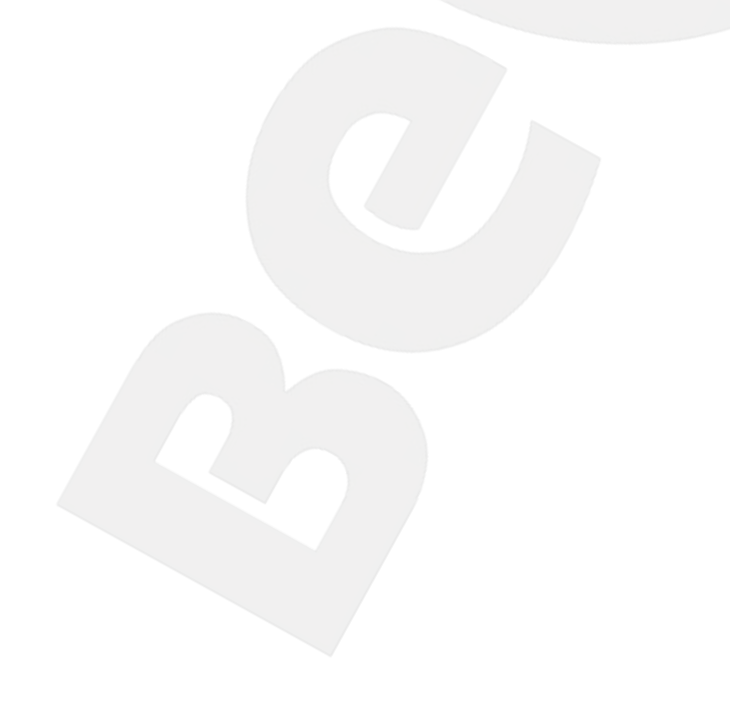

# **Глава 12. НАСТРОЙКИ: Системные**

# <span id="page-35-1"></span><span id="page-35-0"></span>**12.1. Информация**

Страница **«Информация»** представлена на Рисунке 37.

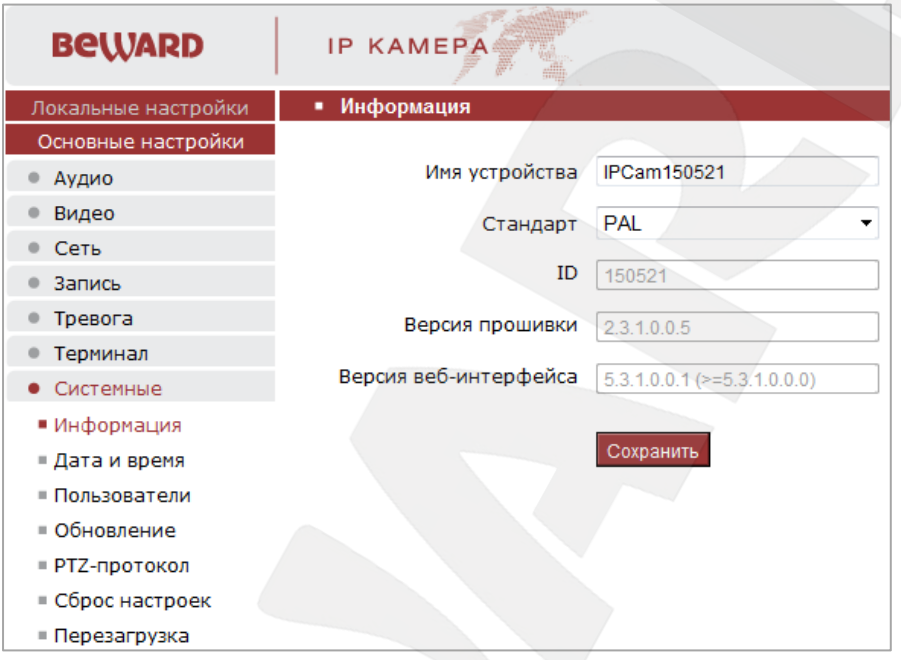

Рис.37

На данной странице отображается имя камеры, ID камеры и используемая версия программного обеспечения.

# <span id="page-35-2"></span>**12.2. Дата и время**

Страница **«Дата и время»** представлена на Рисунке 38.

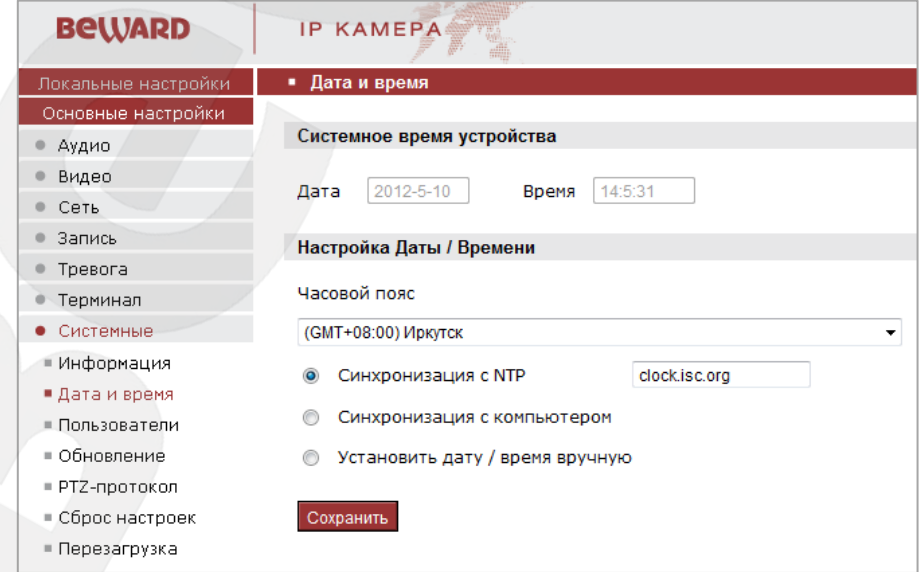

Рис.38

**Системное время устройства:** данная группа настроек отображает текущие дата/время камеры, а также используется для установки даты и времени вручную при выборе опции **«Установить дату/время вручную»**.

**Настройка Даты/Времени:** данная группа настроек предназначена для выбора часового пояса, в котором находится камера, а также способ синхронизации даты/времени.

**Синхронизация с NTP:** позволяет установить дату и время, получив их от специального сервера эталонного времени NTP (Network Time Protocol), находящегося в сети Интернет (например: time.windows.com, time.nist.gov и т.д.). В этом же пункте меню можно задать имя сервера NTP и интервал, через который будет производиться синхронизация времени (по умолчанию синхронизация производится один раз в час).

**Синхронизация с компьютером:** устанавливает дату и время такими же, как и на ПК, с которого происходит обращение к IP-камере.

**Установить дату/время вручную:** позволяет установить текущую дату и время вручную.

Для сохранения изменений нажмите кнопку **«Сохранить»** внизу экрана.

#### <span id="page-36-0"></span>**12.3. Пользователи**

Страница **«Пользователи»** представлена на Рисунке 39.

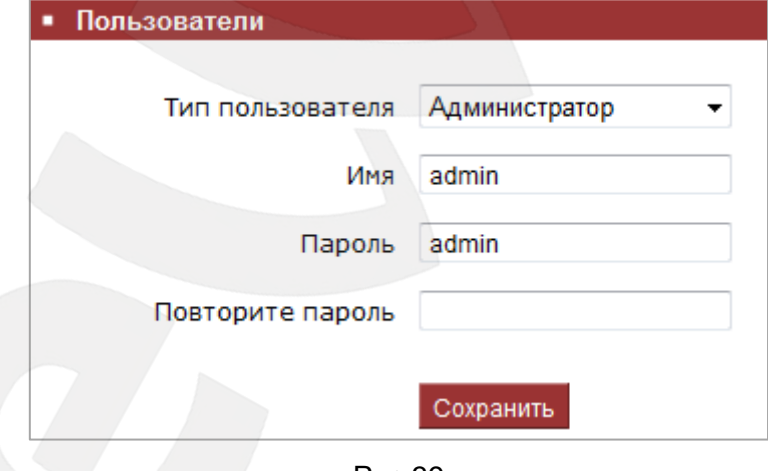

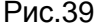

Меню предназначено для управления правами пользователей, добавления новых пользователей с различными правами и привилегиями.

По умолчанию камера при поставке имеет только учетную запись **«Администратор»** с именем пользователя и паролем «**admin** / **admin**». Эта учетная запись является основной, для нее не могут быть изменены права доступа. Но Вы можете изменить для нее **«Имя пользователя»** и **«Пароль»**. В дополнение пользователю с правами администратора предоставлена возможность создать пользователя с ограниченными привилегиями.

**Администратору** доступны все функции камеры, может изменять любые параметры камеры.

**Пользователю с ограниченными привилегиями** доступно:

- Запись кадров, видео, воспроизведение, прослушивание, отключение тревоги на главном окне веб-интерфейса камеры, поиск по журналу, увеличение и просмотр изображения во весь экран.
- Просмотр настроек камеры, регулировка параметров цвета, настройки объектива и PTZ.

Для сохранения изменений нажмите кнопку **«Сохранить»** внизу экрана.

#### **ПРИМЕЧАНИЕ!**

По умолчанию для **администратора** используется имя пользователя/пароль**: admin/admin** / для **пользователя с ограниченными привилегиями: user 1/user 1** или **user 2/user2.**

#### **ПРИМЕЧАНИЕ!**

Имя пользователя и пароль чувствительны к регистру, могут содержать 1-16 символов и могут включать буквы, числа, точки и нижнее подчеркивание.

## <span id="page-37-0"></span>**12.4. Обновление**

Страница **«Обновление»** представлена на Рисунке 40.

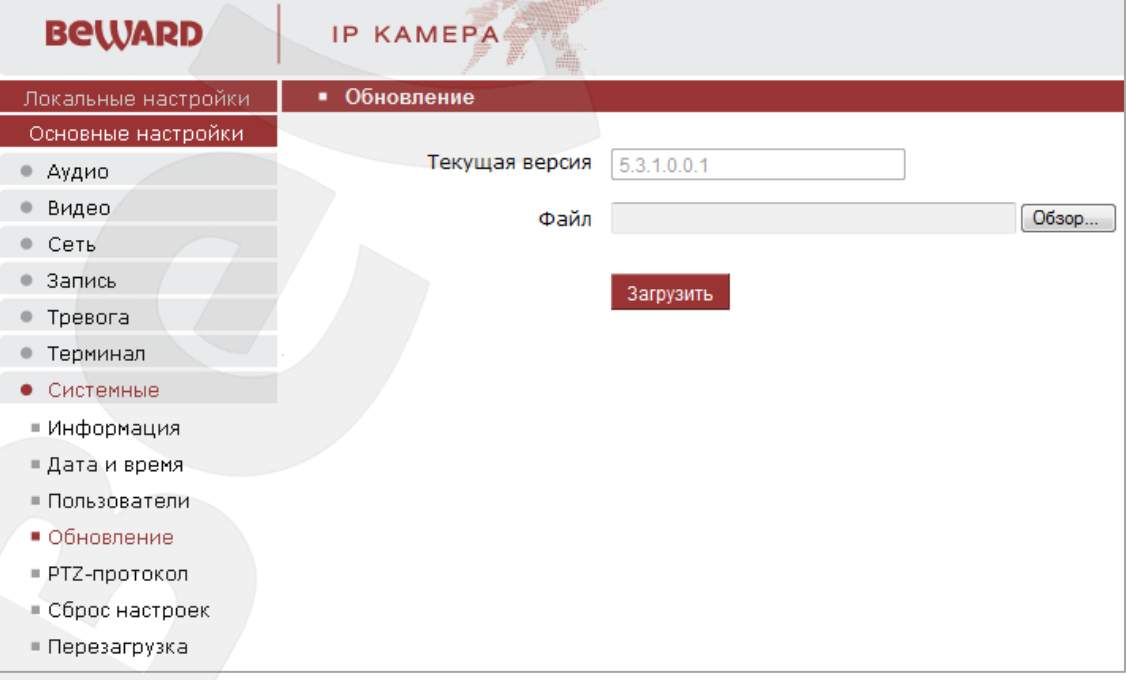

Рис.40

Для обновления программно-аппаратного обеспечения устройства нажмите **[Обзор…]**. В открывшемся диалоговом окне выберите требуемый файл и нажмите **[Открыть]**. Для начала процесса обновления нажмите **[Загрузить]**. После загрузки файла обновления камера автоматически перезагрузится.

#### **ВНИМАНИЕ!**

Будьте внимательны и используйте файлы прошивок, предназначенные только для текущих моделей IP-камер! Загрузка неправильного файла прошивки может привести к выходу оборудования из строя. За выход из строя оборудования в результате неправильных действий по обновлению программно-аппаратного обеспечения производитель ответственности не несет! Во время процесса обновления устройства не отключайте камеру от сети!

#### <span id="page-38-0"></span>**12.5. PTZ-протокол**

Страница **«PTZ-протокол»** представлена на Рисунке 41.

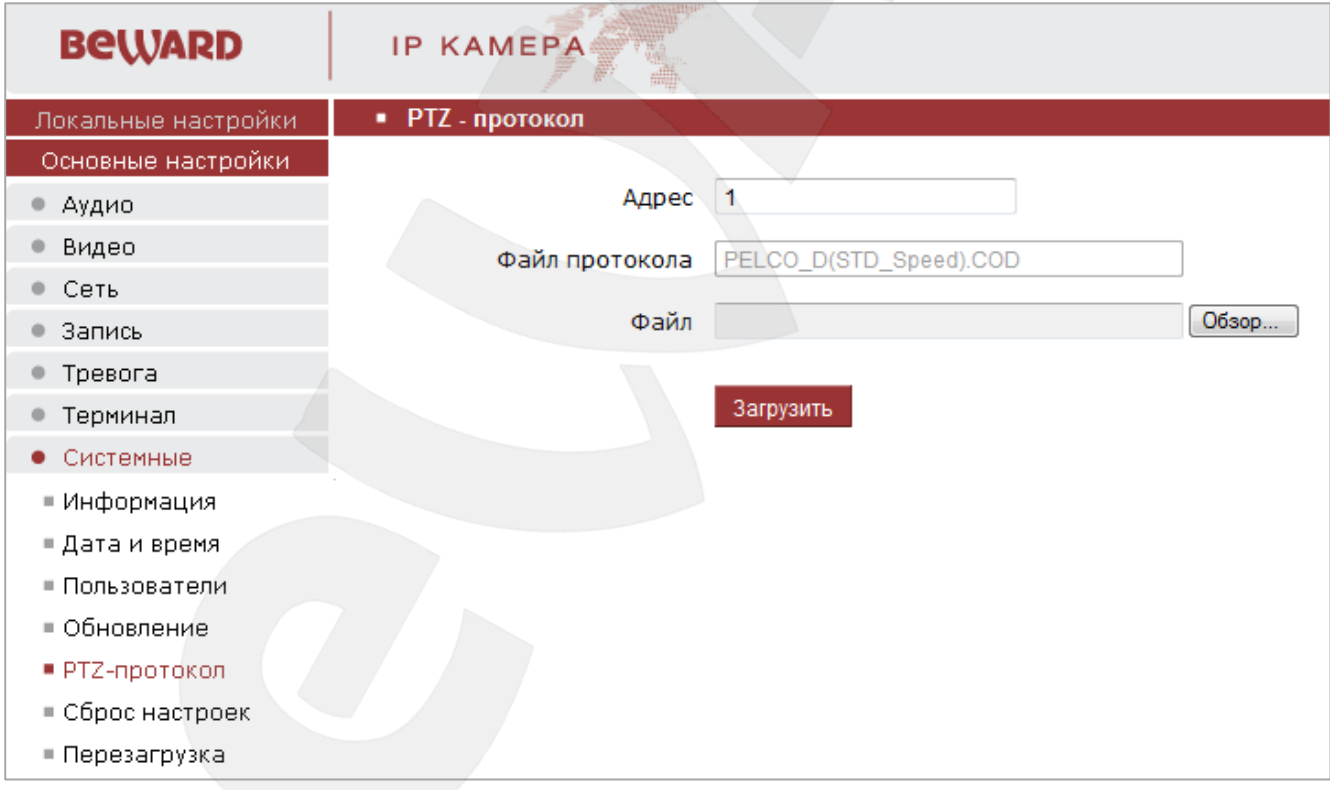

Рис.41

**Адрес:** введите значение в диапазоне 1-255.

**Файл протокола:** поле отображает используемый PTZ-протокол.

**Файл:** для загрузки PTZ-протокола нажмите **[Обзор…]**. В открывшемся диалоговом окне выберите требуемый файл и нажмите **[Открыть]**. Для начала процесса загрузки нажмите **[Загрузить]**.

## <span id="page-39-0"></span>**12.6. Сброс настроек**

Страница **«Сброс настроек»** представлена на Рисунке 42.

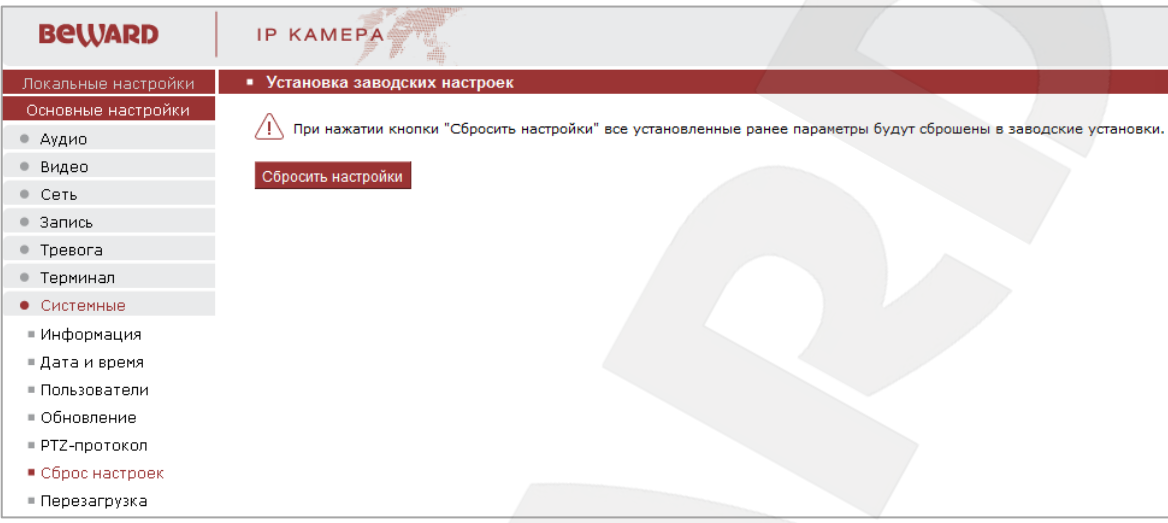

Рис.42

**Сбросить настройки**: при нажатии этой кнопки происходит возврат IP-камеры к заводским настройкам. После возврата заводских установок IP-камера автоматически перезагрузится. При этом все настройки, в том числе IP-адрес и текущая дата, сбрасываются в значения по умолчанию.

# <span id="page-39-1"></span>**12.7. Перезагрузка**

Страница **«Перезагрузка»** представлена на Рисунке 43.

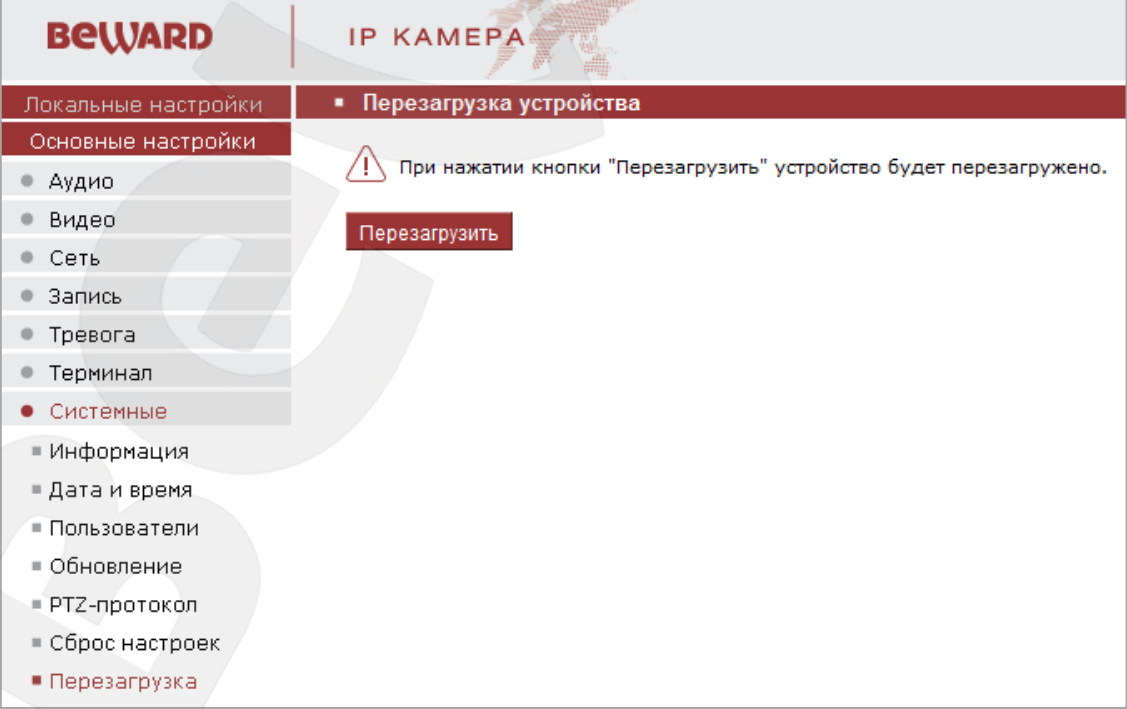

# **BeWARD**

**Перезагрузить**: при нажатии этой кнопки происходит перезагрузка IP-камеры. Процесс перезагрузки может занимать 1-2 минуты. После нажатия на кнопку **[Перезагрузить]** откроется диалоговое окно с подтверждением действия. Пользователю будет предложено продолжить или отказаться от действия. Нажмите **[ОK]** для подтверждения перезагрузки камеры или нажмите **[Отмена]** для отмены.

# **Приложение 1. Заводские установки**

<span id="page-41-0"></span>Ниже приведены некоторые значения заводских установок.

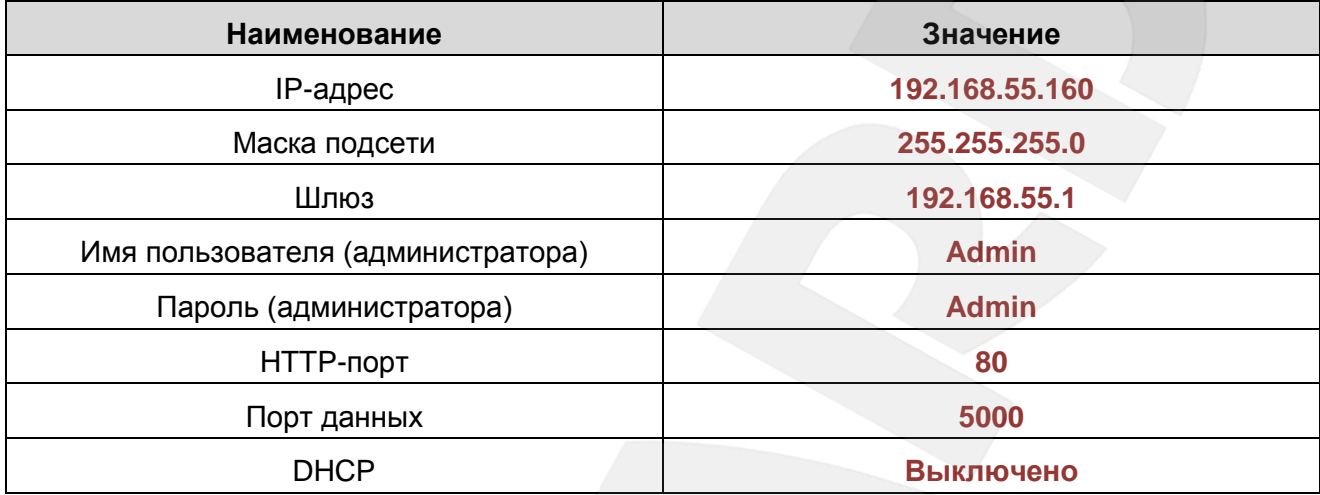